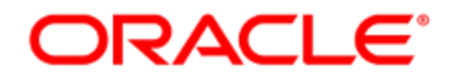

# Oracle Eloqua Landing Pages

User Guide

# **Contents**

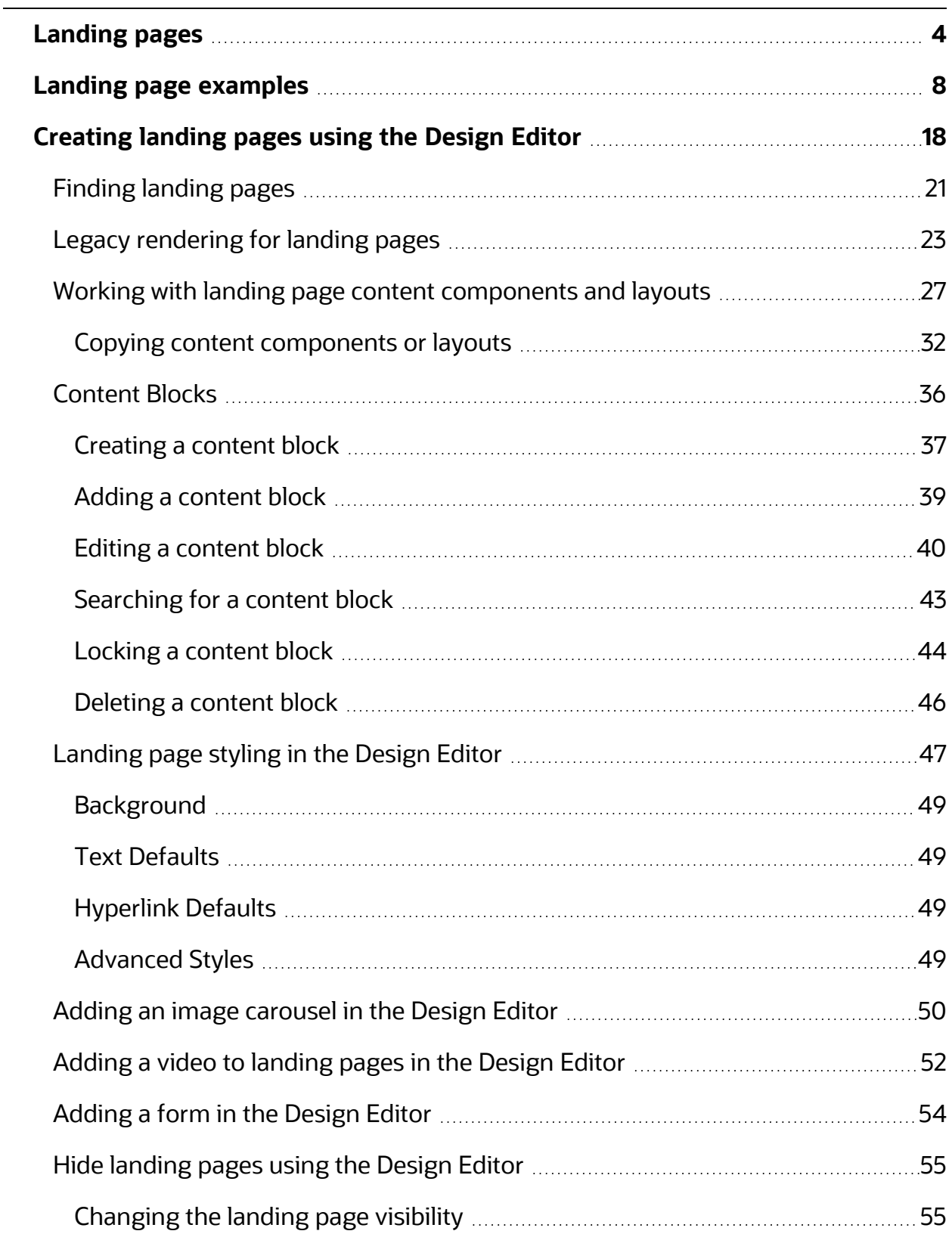

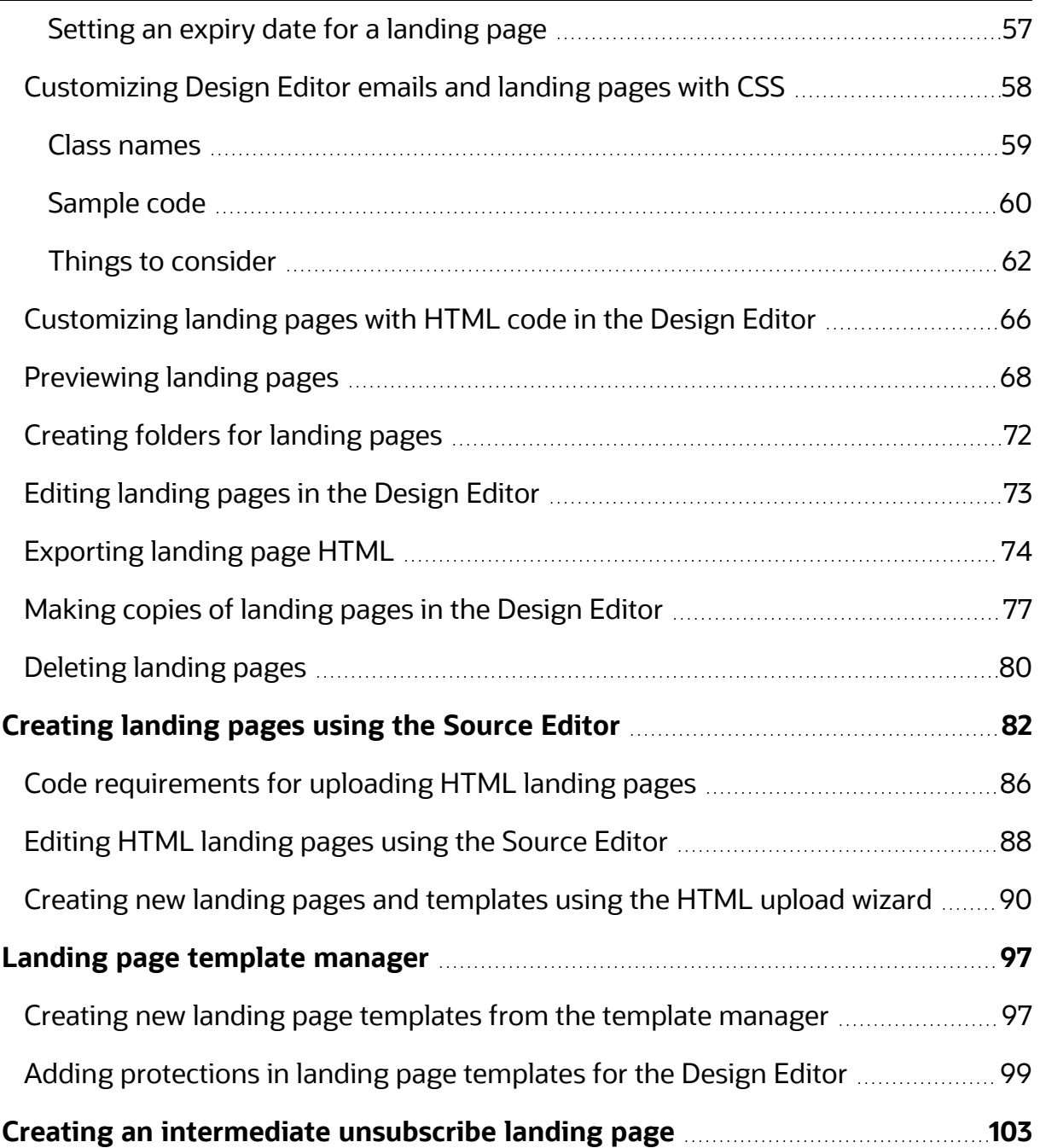

# <span id="page-3-0"></span>Landing pages

Landing pages are often the first significant part of a campaign that a contact will see and an increasingly important part of powering engaging cross-channel experiences. A contact may be directed to your landing page from social media, events, or organic traffic, as well as from an email campaign. The landing page provides the contact with more information and options related to the email or ad that brought them there. On the landing page, a visitor can be asked to participate in the campaign by reviewing detailed information, submitting a form, or clicking a button to receive additional information. The landing page moves prospects through your campaign, and gives them a clearer idea about your product and your company's trustworthiness.

Eloqua provides a landing page editor in which to create customized dynamic landing pages. Using Eloqua, you can insert visitor or contact information directly into your landing pages to provide them with a customized experience. The landing page should grab the visitor's attention, and it should give them a reason to stay and take action.

To keep visitors engaged with your landing pages, keep the following four questions in mind when designing the page:

<sup>l</sup> **Am I where I expected to be?** Establish familiarity so that your visitor knows exactly where they are. If they are coming from an email, make sure that the "look and feel" of the landing page is similar to that of the email. If they are clicking through from a Pay-Per-Click advertisement on a third-party web site, make sure that the search term is the title of the landing page header.

- **· Is it relevant to me?** Ensure that the value proposition on the landing page aligns with what most visitors will expect. Use imagery, language, and tone to write engaging, dynamic copy. Use contact fields to personalize the site for the visitor.
- <sup>l</sup> **Do I believe you?** Leverage testimonials, awards, certifications, customer logos, and thirdparty validation to establish trust with the visitor.
- **Can I easily engage?** Do not use forms that ask for every bit of information about the visitor all at once. You can gradually glean that information as you establish a relationship with the visitor. The incentive on the landing page should be matched to the effort required by the visitor.

**Example**: For the visitor to download an eBook, perhaps you only need to ask them to submit three fields of information in a form rather than 20 fields. If you are providing a paid-for analyst report, you may be able to ask for more information to match the value you are providing.

Oracle Eloqua provides you with the following landing page editors to help create your landing pages:

 $\odot$  **Tip**: Learn more about differentiating between these asset [types.](https://docs.oracle.com/en/cloud/saas/marketing/eloqua-user/index.html#cshid=AssetType)

**• Design Editor**: A drag-and-drop interface that let's you easily create fully responsive landing pages without touching any code. Learn more about creating [responsive](#page-17-0) landing pages using the [Design](#page-17-0) Editor.

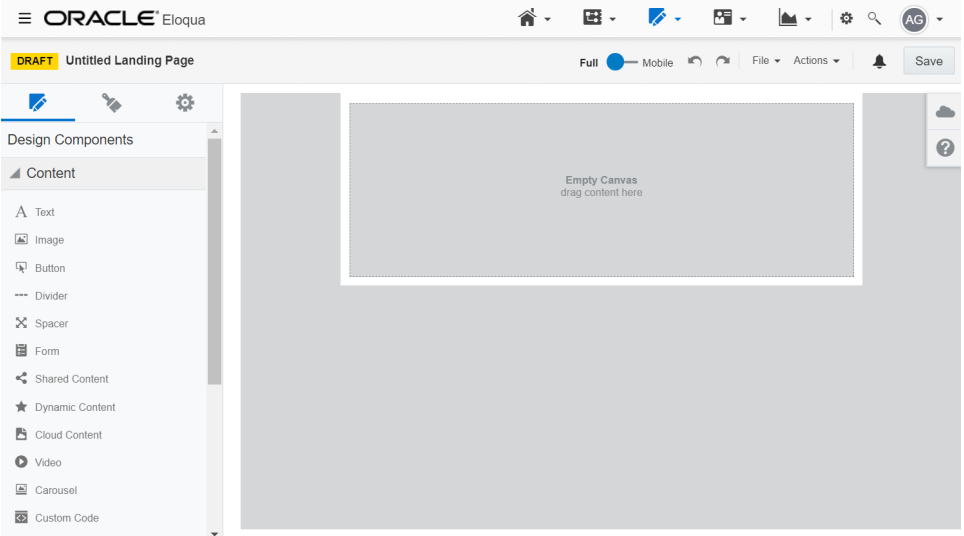

<sup>l</sup> **Source Editor**: An HTML code editor that provides you with a live preview and HTML editor. If you're familiar with HTML code, you can build responsive landing pages with full access to the underlying code. Learn more about [creating](#page-81-0) HTML landing pages.

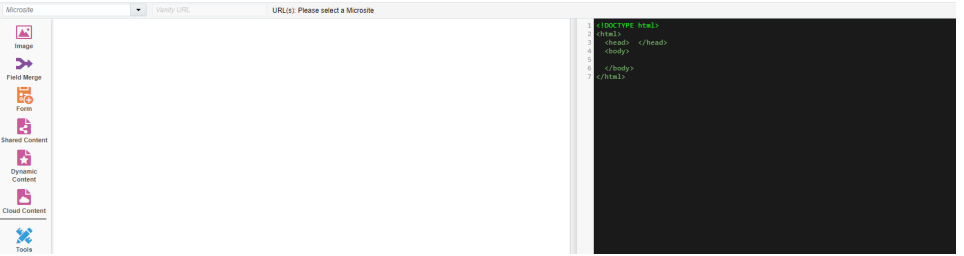

**• Classic Design Editor**: View-only version of Classic Design Editor assets

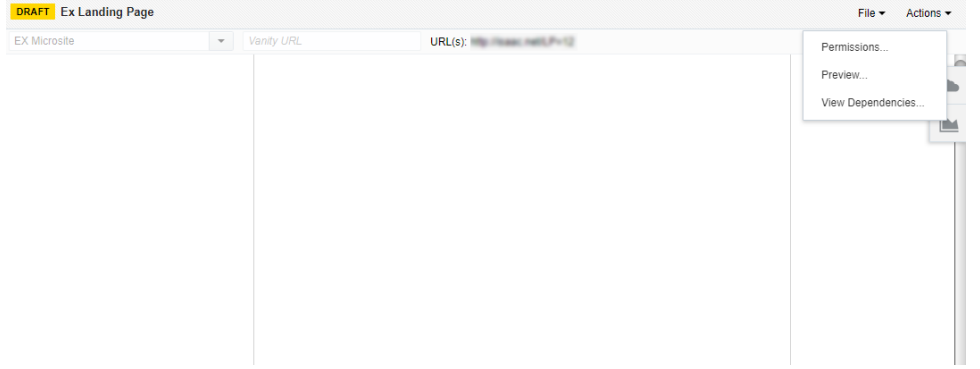

### **Learn more by [watching](https://www.youtube.com/playlist?list=PLw7GyH-Hj8cMqCyQ-3yssXCMnHdUTGS3i) this video!**

# <span id="page-7-0"></span>Landing page examples

Give your visitors a good impression with a crisp, professional design and efficient, valuable information that builds trust and compels them to move through your campaign. It is important that your landing pages are persuasive and informative without wasting the viewer's time.

Here are some examples highlighting the features of a good landing page.

Gating content behind a simple form

This page acts as a gateway to content that was advertised in the email or PPC as that drove the visitor to this location. The strengths of this page lies in its brevity: the page gets straight to the point without too much textual or visual flare, and the visitor must fill in only a few fields before they can access the desired content.

Fat Free. Guilt Free. Yours Free. **Modern Marketing Served Fresh.** Demand Gen Pro's Cookbook 2: Tasty Tips From Marketing's Master Chefs

Ŕ

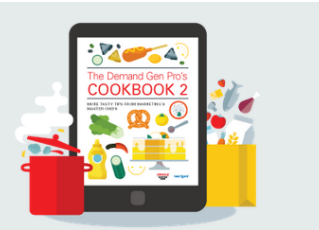

 $\bullet$ 

ails on Oracle

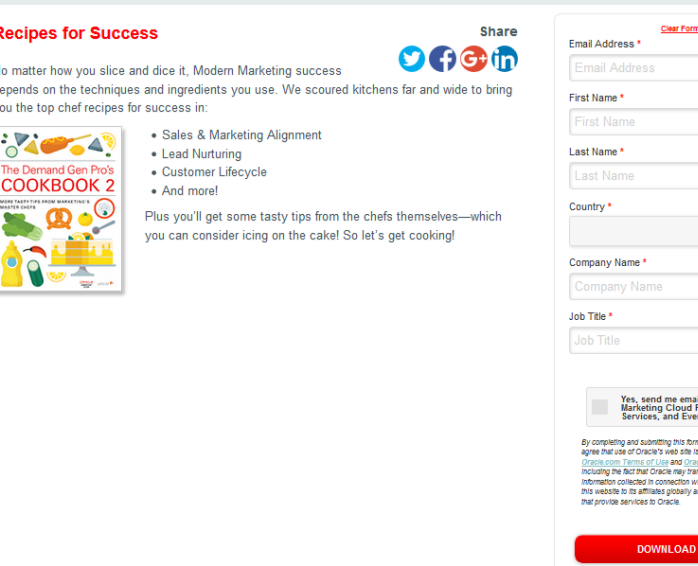

Event registration and context-specific presentation

The following examples provide an idea as to how you can strategically measure the value of your content against the type of service being provided, and then stage your information accordingly.

In this first example, the goal is to drive RSVPs for a semi-informal, social networking event. The strength here lies in how the type of event is appropriately framed by an informative yet enthusiastic tone. The page invites potential guests using a language that is appropriate to the type of event.

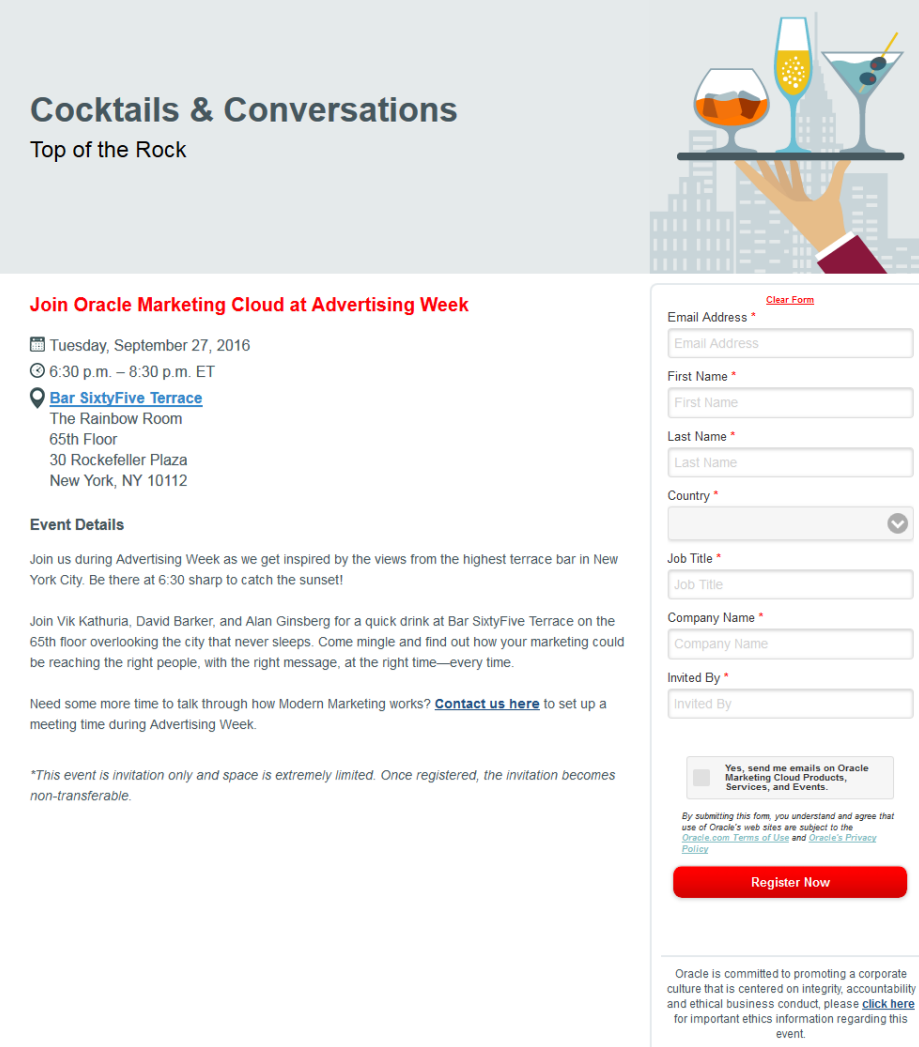

Conversely, this next example aims to drive event registration for a panel discussion and luncheon with industry leaders. While the event description is much more concise than the previous event, brand recognition, trust, and overall importance are fostered by featuring multi-organization partnerships and personable or recognizable identities.

Note the additional company contact information and social media options at the bottom of the page.

#### Join us in Manchester for the Modern **Marketing Meet-up!**

May 24th, 2016  $Q$  4:00pm - 7:30pm

**Q** Great John Street Hotel<br>Manchester M3 4FD

#### **Event Details**

Meet the marketers who know how Modern Marketing works. You'll hear from our expert panel, learn from their success, and have fun doing it! Taste fresh insights. Sip cool ideas. Mingle with best practices. RSVP now to secure your place!

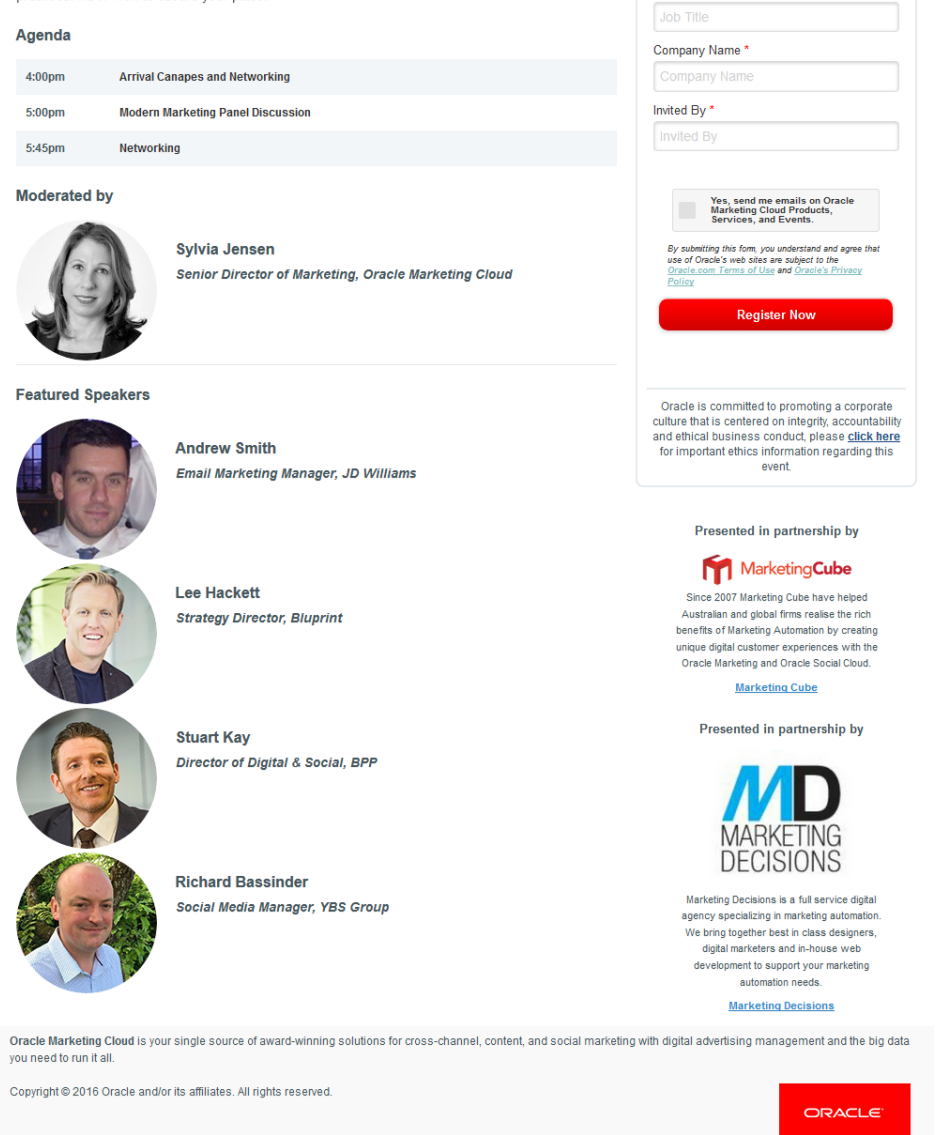

Email Address \*

 $\bullet$ 

Email Addre

First Name\*

First Name

Last Name\* Last Nam

Country  $^\star$ 

Job Title \*

 $O$  ( )  $C \oplus \oplus$ 

Customer profiling with surveys

These landing pages highlight a few different ways in which you can use surveys to

measure customer satisfaction and drive engagement.

This first example allows customers to explicitly state their information, using a custom contact field for the feedback itself.

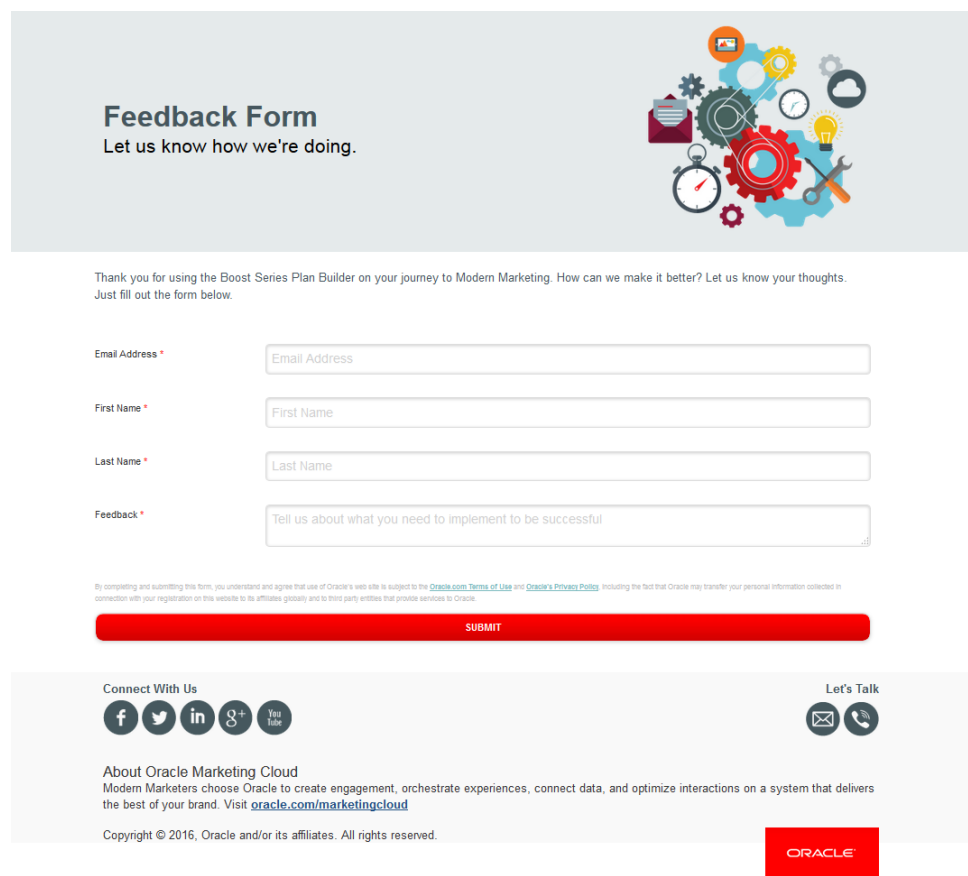

A second example gives recent webinar attendees a chance to rate their experience. Multi-select and single-select [picklists](https://docs.oracle.com/cloud/latest/marketingcs_gs/OMCAA/index.html#cshid=PickLists) help to quickly organize survey results, while explicit answers in a few open questions help to contextualize some of those results.

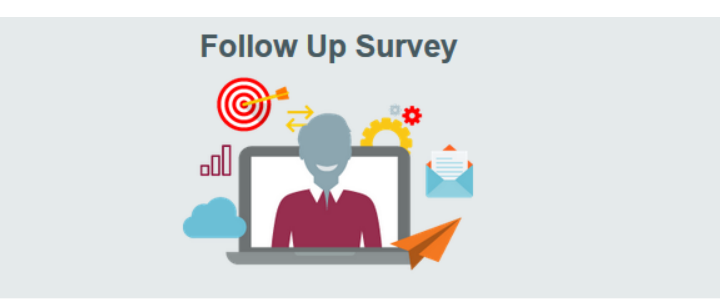

Thank you so much for joining us to learn how you can deliver the best of your brand with Modern Marketing. We'd love to get your feedback! Did you<br>like the content? Was it relevant to your job? Did you want more? What do

If you fill out the form below, but still have more to say, remember you can always contact us!

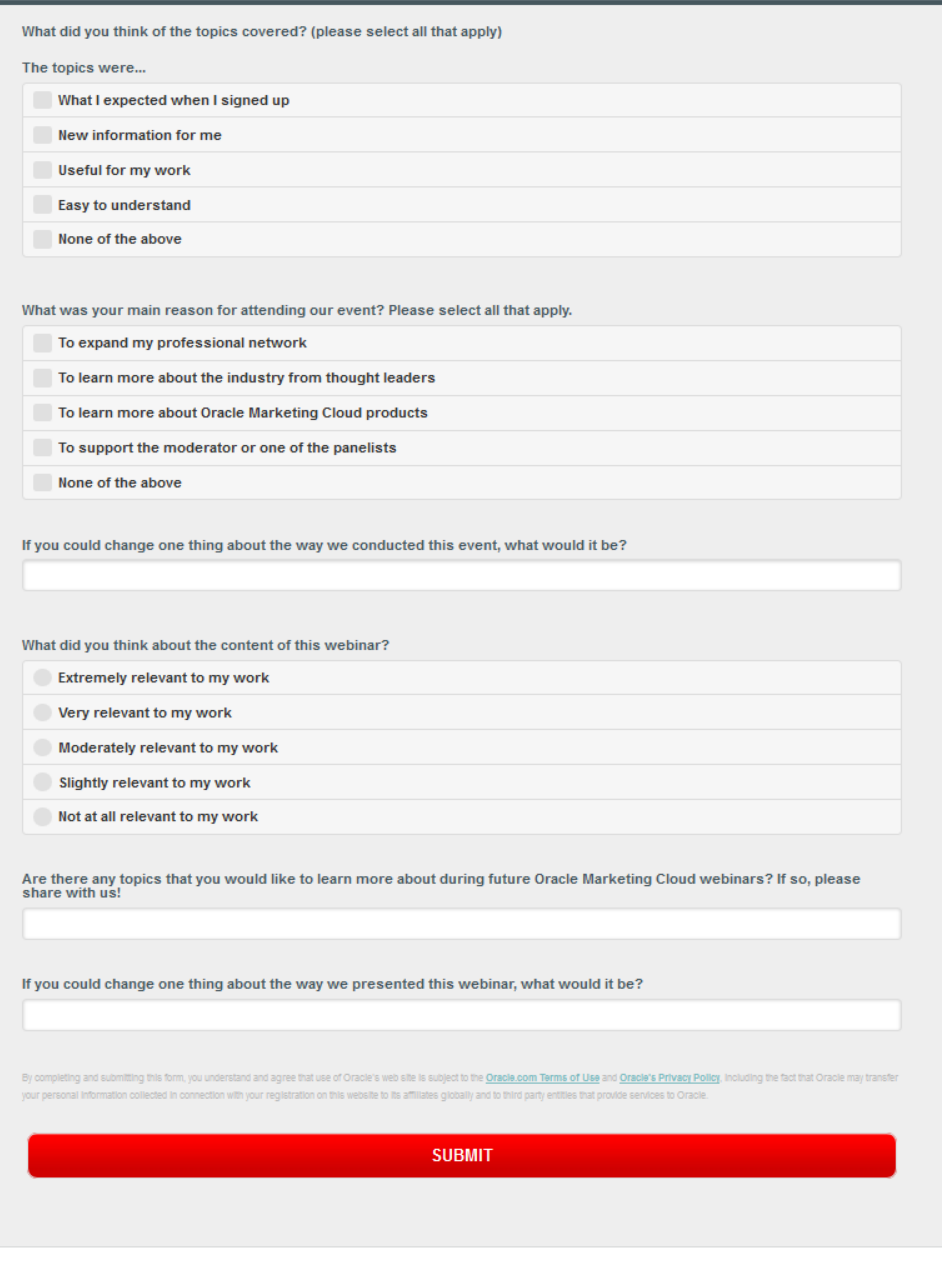

**Connect With Us** 

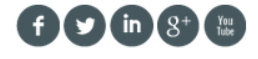

You can also break a larger survey down into a landing series of landing pages. This example is from the first of twenty pages in a survey, all meant to form a cohesive customer profile, while explaining key concepts for the participant to think about while they select their answers.

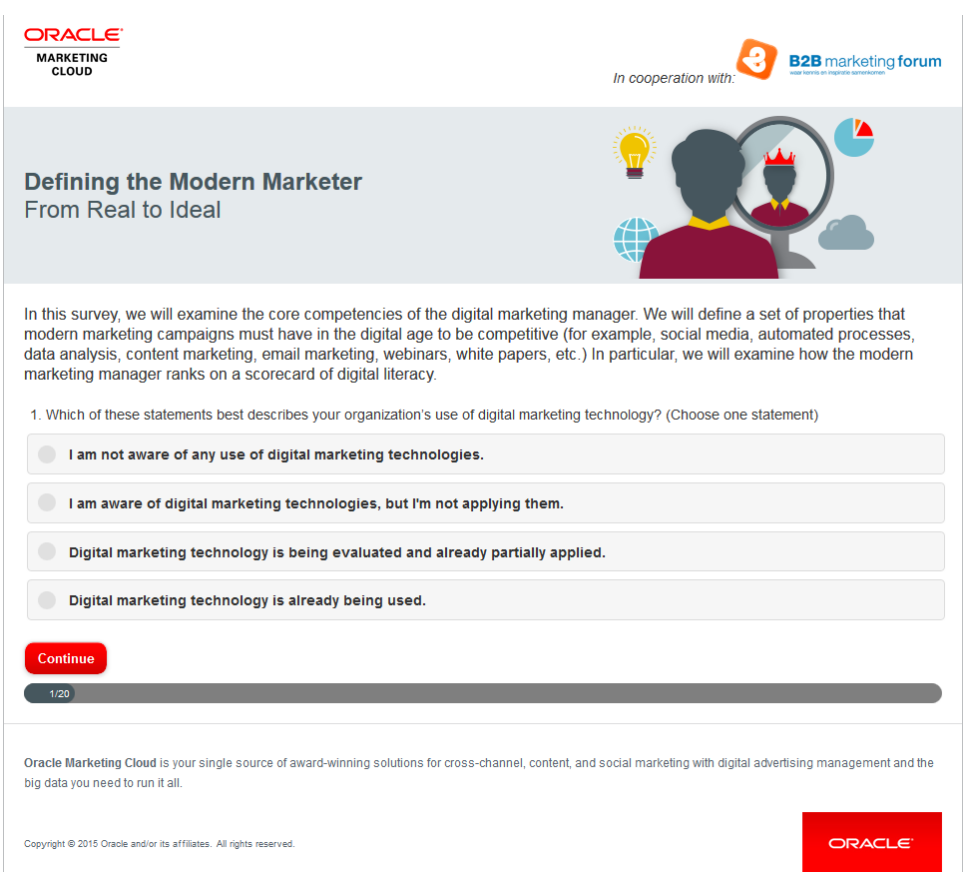

**◯ Tip**: If a survey is going to require a longer commitment from a contact, you might offer an additional incentive to participate, such additional content, promotional deals, or entering a draw to win a prize once the survey is completed.

### Alternate landing pages and personalization

You can create multiple versions of the same landing page, and then send them out to different customers based on different audience regions. Alternatively, test alternate landing pages on the same audience, the use campaign reporting to measure which version of the landing page drives more visitor traffic.

This landing page provides visitors with access to a demo for a new product. The demo is the main driver for this page, so the text on the page is minimal.

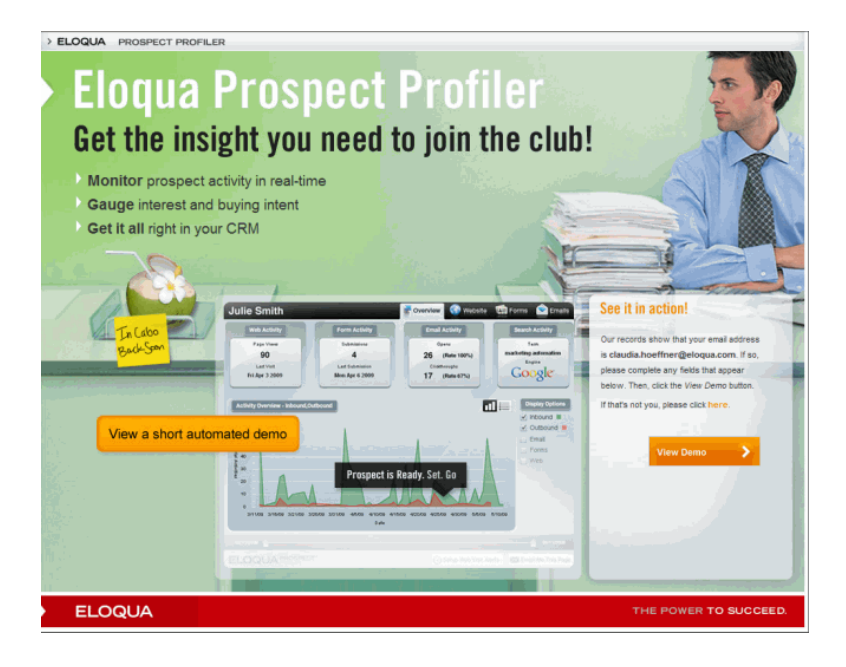

Here's a slightly different version of the same page. Note the personalization (carried out using a field [merge](https://docs.oracle.com/cloud/latest/marketingcs_gs/OMCAA/index.html#cshid=FieldMerges) of the first name [contact](https://docs.oracle.com/cloud/latest/marketingcs_gs/OMCAA/index.html#cshid=ContactFields) field) on the post-it note in the image. You can use field merges within the page so that fields such as *First Name* are autopopulated when accessing the landing page.

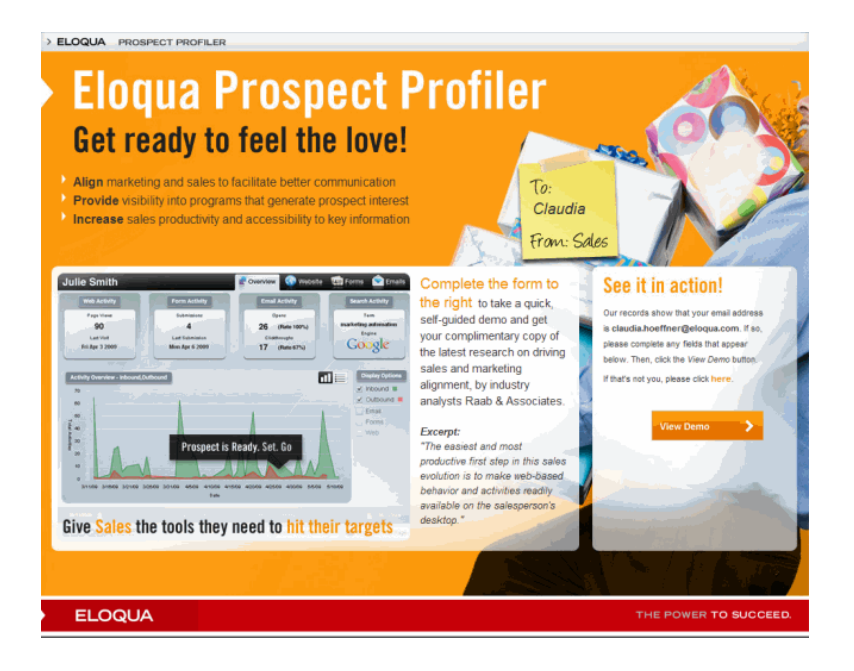

### Multimeda and dynamic visuals

This landing page pulls different elements together to create a navigational hub of sorts. The YouTube video at the top, embedded via the HTML source editor, delivers a brief, compelling introduction to the featured content, and this is accentuated by the bright red call to action, "*Download the guide now*!" Images and links to associated products at the bottom offer added value for a visitor looking to educate themselves.

#### Connect the dots of your cross channel experiences

The marketer often acts like a symphony conductor: You manage a large group and<br>orchestrate their activities to create beautiful music. Maybe the latter point is a stretch, but indisc. waybe the latter point is a stretch, but<br>isn't a happy customer's praise like music to<br>your ears?

Orchestrating an impeccable experience is<br>contingent on the ability to be swift with your<br>conductor wand, and align your channel<br>activity so that your recipients are wowed<br>across the web, in person, and via any touch<br>point

Regardless of your marketing mantra - the<br>cross channel struggle is real.

Check out this video to learn about how your Check out this viace to learn about now your<br>friend and marketing peer, Modern Mark,<br>continues his journey to optimize Cross<br>Channel Marketing. See how he aligns data<br>silos and marketing channels to create a<br>better custome

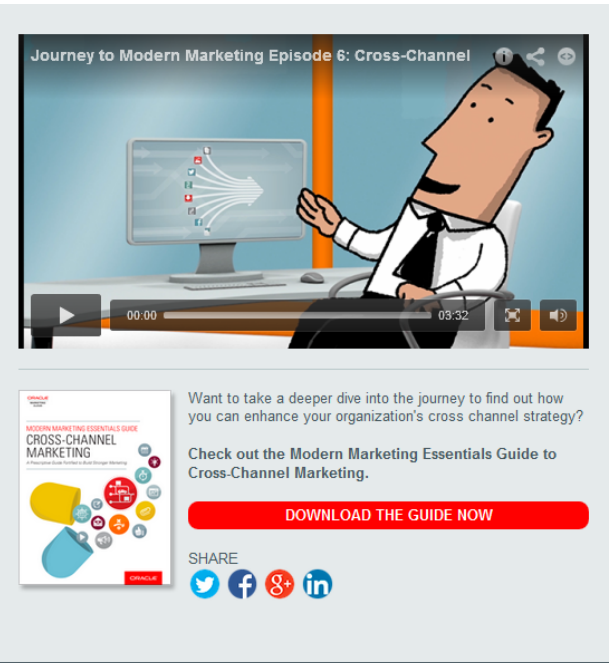

Learn more about Oracle Marketing Cloud's solutions for these challenges and more. **CONNECT DATA** ORCHESTRATE **CREATE MARKETING** ENGAGEMENT EXPERIENCE **ECOSYSTEM** tion. R# TARCEMEANAIRE THAT ESSENTIALS CHECK  $\mathbf{G}$  $\bullet$ а, Modern Marketing Essentials<br>Guide to Content Marketing Ovum Report: Selecting a<br>Digital Marketing Platform Data Management Platforms Gartner Magic Quadrant for Demystified CRM Lead Management

**LEARN ABOUT EXPERIENCE** 

**LEARN ABOUT DATA** 

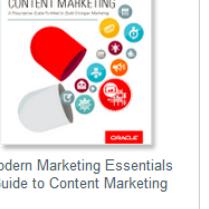

**LEARN ABOUT ENGAGEMENT** 

**LEARN ABOUT ECOSYSTEM** 

# <span id="page-17-0"></span>Creating landing pages using the Design Editor

It's easy to create dynamic and responsive landing pages using the Design Editor. The Design Editor lets you add elements to your landing page using the graphical user interface without touching any HTML code. Learn more about [creating](#page-81-0) an HTML [landing](#page-81-0) page using the Source Editor or [uploading](#page-89-0) an HTML landing page.

When creating your landing page, different combinations of devices and operating systems may have differing results. The following browsers have been identified as the most commonly used clients and have been tested for responsive or mobile friendly elements:

- Firefox
- Chrome
- $\cdot$  IE11
- Edge
- Safari

### **Learn more by [watching](https://www.youtube.com/playlist?list=PLw7GyH-Hj8cMqCyQ-3yssXCMnHdUTGS3i) this video!**

### **To create a landing page using the Design Editor:**

- 1. Navigate to **Assets** , then click **Landing Pages**.
- 2. Click **Create a Landing Page** to open the *Template Chooser* window.

3. Choose a template or layout for the landing page. To build a fully responsive email in the Design Editor, choose **Blank Responsive Landing Page** or one of the layout options.

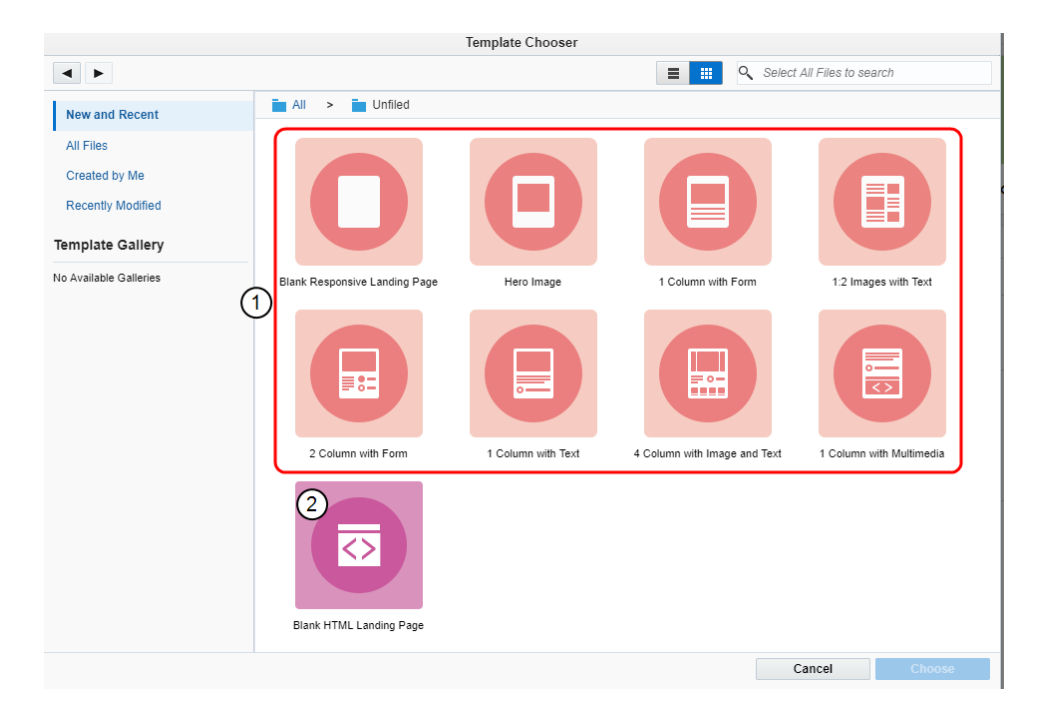

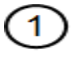

Design Editor responsive layouts

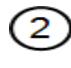

Source Editor template

- 4. Name your landing page by clicking *Untitled Landing Page* in the top left and typing a new name.
- 5. Click to configure your landing page settings.
	- a. General Settings:
		- Select the microsite that you want to add the landing page to from the Microsite drop-down list. Learn more about [microsites](https://docs.oracle.com/cloud/latest/marketingcs_gs/OMCAA/index.html#CSHID=Microsites).

 $\mathsf{\mathbf{C}}^{\star}$  **Important:** A microsite is required to launch your landing page.

- <sup>l</sup> To make the landing page URL more descriptive, add a **Vanity URL**. The vanity URL must be unique. Otherwise, Oracle Eloqua uses an ID for the landing page's URL.
- <sup>l</sup> Optionally, add a custom browser title in the *Browser Title* box. Text in the *Browser Title* box it will reflect accordingly in the browser tab of the live landing page.

#### b. Advanced Settings:

<sup>l</sup> To prevent visits to the landing page, toggle the **Externally Visible** option off. Visitors will not be able to view the landing page until it is external. Learn more about [changing](#page-54-0) the visibility of a landing page.

Choose the redirect option from the *Redirect Settings* section:

- **None: No redirect occurs.**
- <sup>l</sup> **Automatically Redirect**: Redirect the user to a new page. You can specify how many seconds before redirecting the visitor. The redirect will continue to work if you disable the *Externally Visible* option.
- **Automatically Close Window**: No redirect and the browser window closes. You can specify how many seconds before closing the window.
- <sup>l</sup> To set an expiry date for the landing page, toggle the **Page Expiry Redirect** option on. After the page expires, visitors are redirected the specified page. Learn more about setting an [expiration](#page-56-0) date for a [landing](#page-56-0) page.

Choose the expiry settings:

- **•** Set the **Expires on** date and time.
- **•** Enter the URL to redirect to after the page expires.
- <sup>l</sup> Choose the **Time zone** for the expiry date and time.
- <sup>l</sup> With the *Enable Legacy Rendering* option, you can choose between legacy rendering and the newer rendering offered by Eloqua. The new rendering uses an updated HTML Doctype and will improve the rendering experience in web browsers..

Z **Important**: If any existing landing page contains custom code through code cells, headers, footers, dynamic content, shared content, or signatures, the new rendering might change the way the landing page is displayed. If you enable the new rendering for existing landing pages, make sure to test what the landing pages look like before sending them to contacts.

#### c. Code and Tracking:

• Add Javascript or Meta Tags to your landing page.

- 6. Build your page using the components on the left pane of the landing page. Learn about working with content [components](#page-26-0) and layouts.
- 7. Click **Save**.

After saving your landing page, you can [preview](#page-67-0) and test it or use the URL to test it in different browsers.

## <span id="page-20-0"></span>Finding landing pages

You may need to find and open an existing landing page to continue a task, or you may want to copy a landing page as a starting point for a new landing page. In both cases, you can use the *Landing Pages* page to search for a specific landing page, or to filter for certain criteria.

### **To find a landing page:**

- 1. Navigate to **Assets** , then click **Landing Pages**.
- 2. Locate the landing page that you want to use. Oracle Eloqua provides several ways to find a landing page:
	- **.** If you've had the landing page open recently, locate it in the Recently Accessed list.

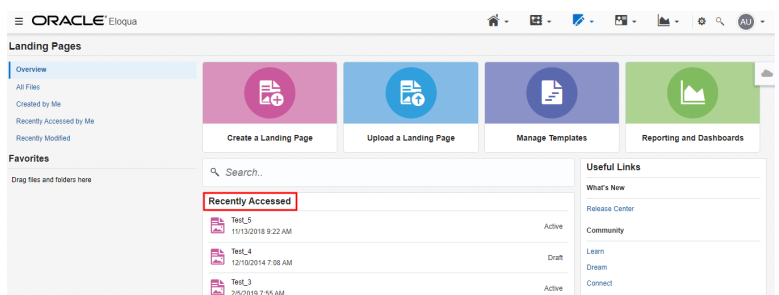

**·** Type part of the landing page's title or vanity URL in the **Search** box. The 5 most recent landing pages you've worked with appear at the top of the results, followed by the 10 next closest matches. When the text is found in the vanity URL of a landing page, the results show a "Vanity URL" tag for that landing page.

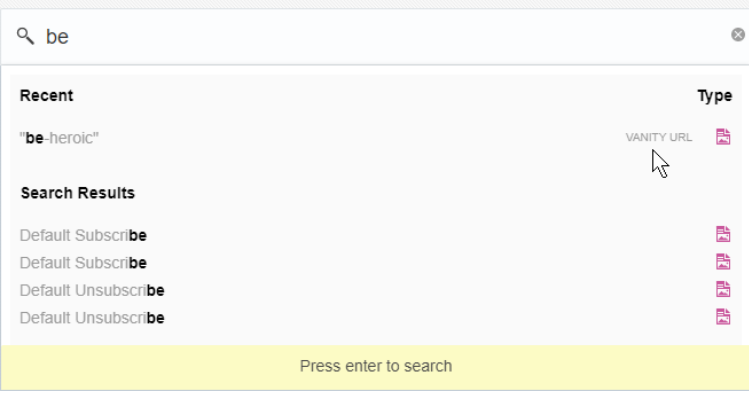

If you don't see the landing page you're looking for, you can type more text in the **Search** box, or you can press Enter on your keyboard to view more search results on the *All Files* page.

**•** Click **All Files** to view all landing pages.

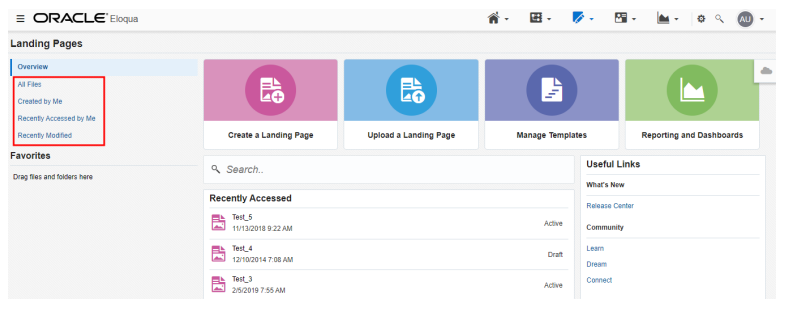

From this page, you can use the search box and **Filters** on the right side of the page to refine the results.

For example, to find recently modified files, you could click **Filters**, and then click **Modified**, **After**, and then select a recent past date.

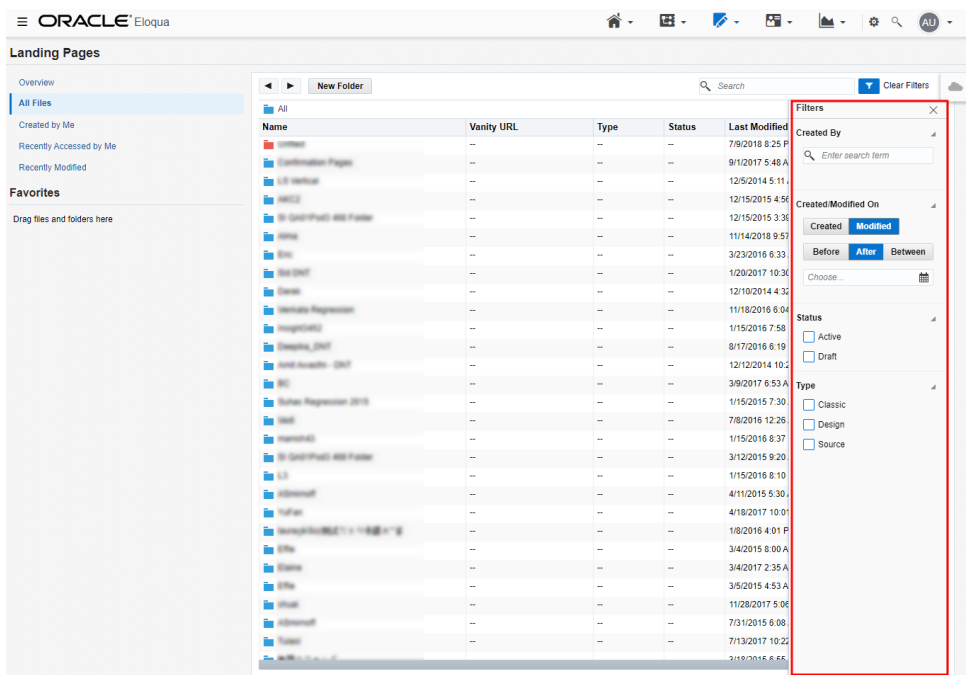

**• Click Created by Me** to view all landing pages you created.

From this page, you can use the search box and **Filters** on the right side of the page to further refine the results. (Note that the *Filters* dialog will show that the results are already filtered by you as the creator.)

- Click Recently Accessed by Me to view all landing pages you recently opened.
- **Click Recently Modified** to view all landing pages that were recently edited, including files modified by others.

From this page, you can use the search box on the right side of the page to further refine the results.

### <span id="page-22-0"></span>Legacy rendering for landing pages

In the Oracle Eloqua landing page Design Editor, you can choose between legacy rendering and the newer rendering offered by Eloqua. The new rendering uses an updated HTML Doctype and will improve the rendering experience in web browsers.. In this topic, you'll learn about:

- Enabling legacy [rendering](#page-23-0) when creating a new landing pages
- Disabling legacy [rendering](#page-24-0) for landing pages created prior to 20C

Z **Important**: If any existing landing page contains custom code through code cells, headers, footers, dynamic content, shared content, or signatures, the new rendering might change the way the landing page is displayed. If you enable the new rendering for existing landing pages, make sure to test what the landing pages look like before sending them to contacts.

### <span id="page-23-0"></span>**To enable legacy rendering when creating a new landing page:**

- 1. Create a new landing page in the Design Editor.
- 2. Click to go into *Landing Page Settings*.

3. Under *Advanced Settings*, click **Enable Legacy Rendering**.

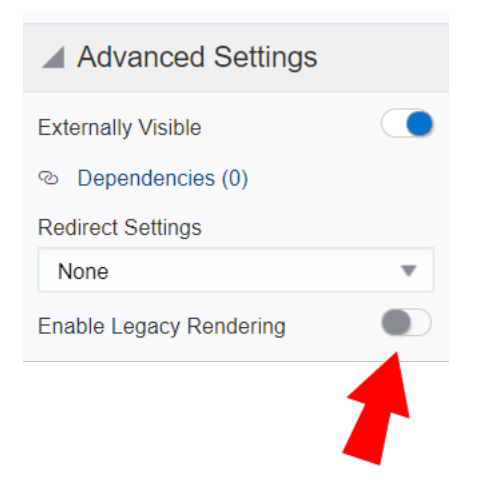

¤ **Tip**: Legacy rendering is enabled when the toggle is blue.

Legacy rendering will now be enabled.

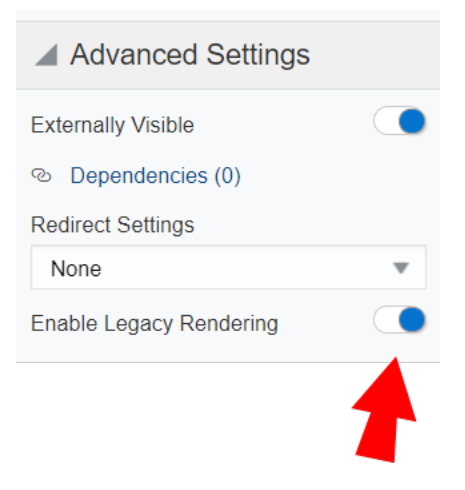

<span id="page-24-0"></span>**To disable legacy rendering for landing pages created prior to 20C:**

- 1. Open an existing landing page.
- 2. Click to go into *Landing Page Settings*.
- 3. Under *Advanced Settings*, click **Enable Legacy Rendering**.

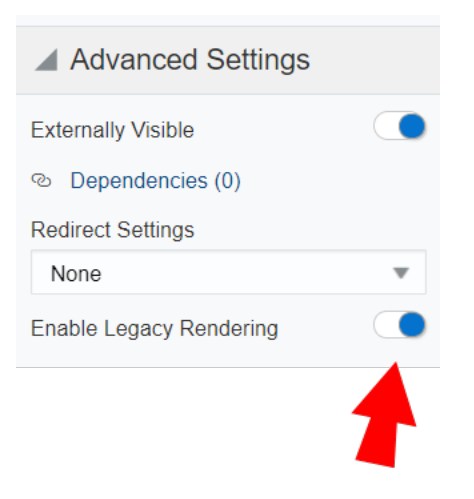

¤ **Tip**: Legacy rendering is enabled when the toggle is blue.

Legacy rendering will now be disabled.

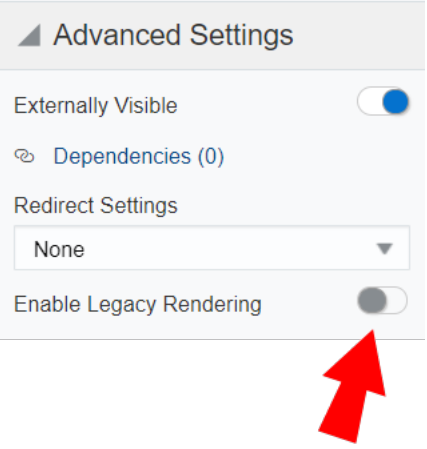

## <span id="page-26-0"></span>Working with landing page content components and layouts

The Oracle Eloqua landing page Design Editor uses content components and layouts to help you build your landing page.

### Content components

Content components are types of elements that you can include in your landing page. Content types include text, buttons, images, forms, and more. You can add content components to sections of a layout. Content added to layouts creates a content component in your landing page.

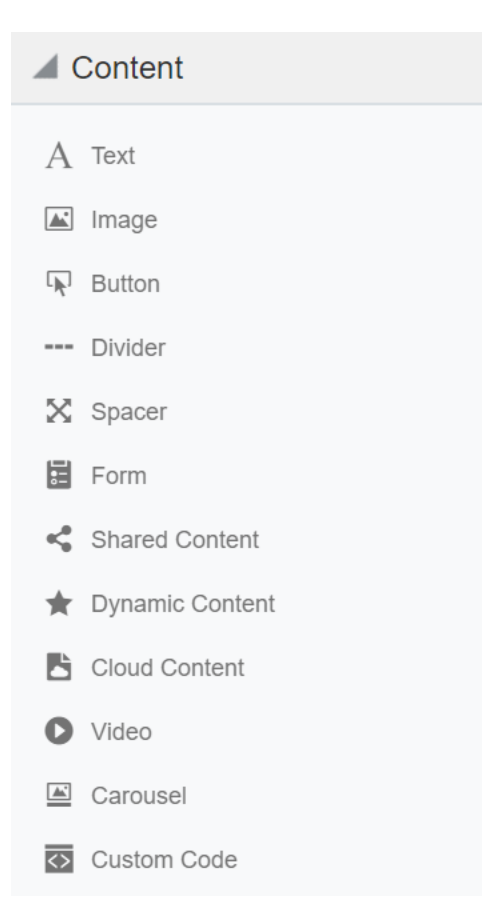

The following content types are available:

- <sup>l</sup> *Text*: Add summaries, instructions, and other relevant information to your landing page using the text content component. The default [typeface](#page-48-1) and color will automatically be applied, unless text is customized with the toolbar. Use the toolbar to insert hyperlinks and field merges, modify text style and color, add bullets, and so on. You can also write [right-to](https://docs.oracle.com/cloud/latest/marketingcs_gs/OMCAA/Help/EmailEditing/Tasks/WritingRightToLeft.htm)[left](https://docs.oracle.com/cloud/latest/marketingcs_gs/OMCAA/Help/EmailEditing/Tasks/WritingRightToLeft.htm).
- *Images*: Add images from the Oracle Eloqua component library, from your machine, or Oracle [CX Content](http://docs.oracle.com/cloud/latest/marketingcs_gs/OMCAA/index.html#CSHID=OracleContentExperience) (formerly Oracle Content and Experience Cloud).
- <sup>l</sup> *Buttons*: Buttons are an effective way to create calls-to-action in your landing pages. Button content is text only and cannot use images. Select **hover state** to better indicate when a user hovers over the button. You can hide [buttons](HideCells.htm) in mobile and [write-right-to-left](https://docs.oracle.com/cloud/latest/marketingcs_gs/OMCAA/Help/EmailEditing/Tasks/WritingRightToLeft.htm) when adding button text.
- *Dividers*: Dividers are horizontal lines used to visually separate content on your landing pages.
- <sup>l</sup> *Spacers*: Spacers are used to create blank areas on your landing pages. The size, background color, and border can be customized.
- <sup>l</sup> *Shared content*: *Shared content* is reusable content snippets that you can create once, then reuse in different emails and landing pages. It allows you to "build once, re-use everywhere" for your most valuable common pieces of content. Shared content is stored in the component library.
- *Forms*: Easily insert Oracle Eloqua forms in your landing pages. The form's styling, such as field spacing, background color, and font, can be customized in the Design Editor to match the rest of your landing page. Existing Oracle Eloqua forms brought into the responsive editor will be automatically responsive. Learn more about [adding](#page-53-0) forms.
- *Dynamic content*: Dynamic content allows you to display information that changes based on specific rules and conditions. For example, you could personalize a landing page with the recipient's sales rep information based on the city, state, country, or region specified in the

contact's profile. Dynamic content is reusable content stored in the component library. Learn more about [dynamic](https://docs.oracle.com/cloud/latest/marketingcs_gs/OMCAA/index.html#CSHID=DynamicContent) content.

- Cloud content: Cloud content is content provided by an external service. Cloud content apps must be installed by your administrator.
- Video: Natively insert Vimeo or YouTube videos to your landing page to better engage users and share rich media content. Learn more about [adding](#page-51-0) videos.
- Custom code: Adding custom code provides additional ways to style your landing pages.
- Carousels: Image carousels cycle through several image slides automatically at a specified speed or manually. They allow you to present similar and reinforcing content in the same space and make for a more engage landing page. Learn more about [adding](#page-49-0) image [carousels.](#page-49-0)

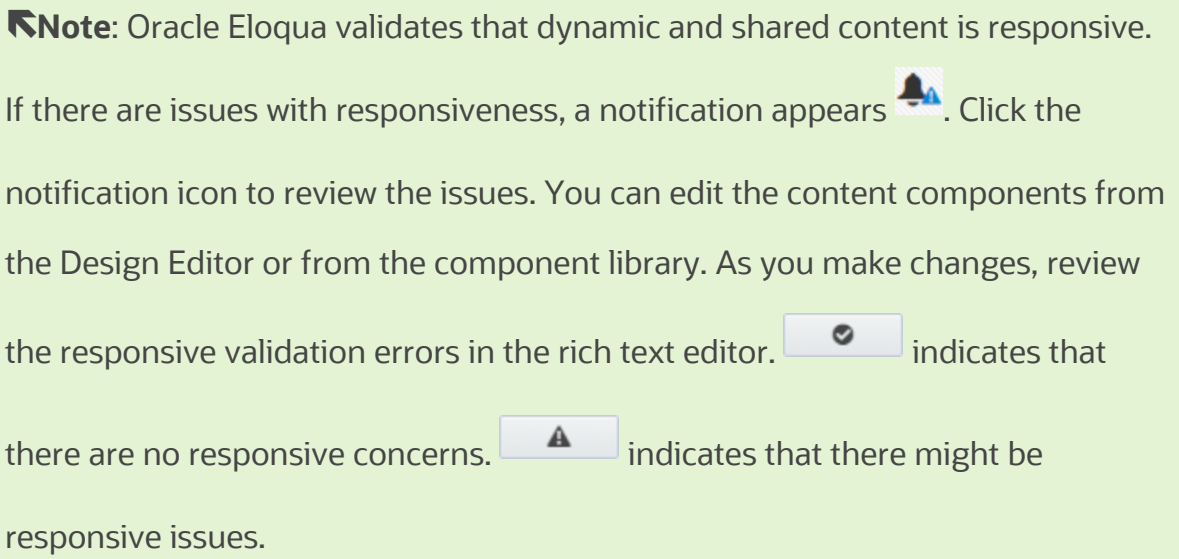

¤ **Tip**: When inserting hyperlinks on your landing page, you can select *Lightbox* as your link type. Clicking the hyperlink displays a pop-up on your landing page that can contain images, buttons, text, or a form.

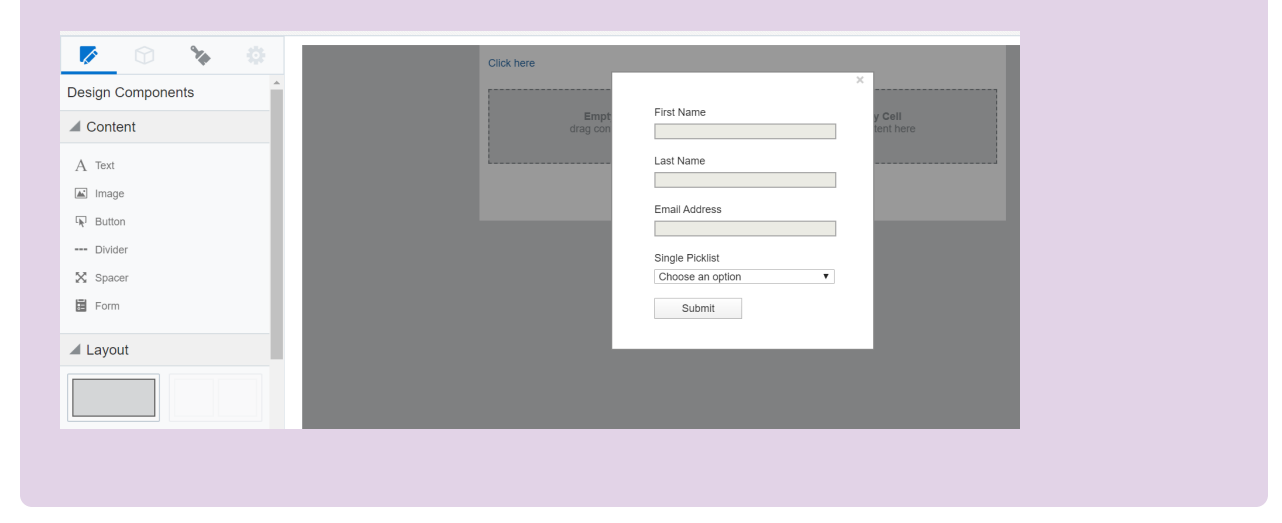

#### Layouts

Layouts determine where you can place content components. Layouts consist of one or more columns that you can add content components to. Oracle Eloqua provides you with several layouts that you can customize with content components.

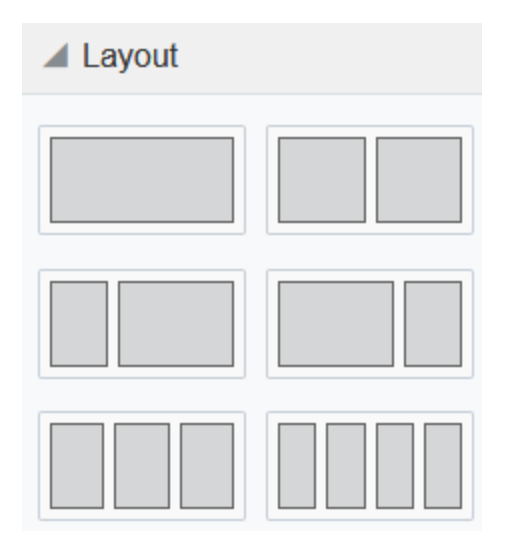

Learn how to work with these design components:

- Adding content [components](#page-30-0) or layouts
- Copying content [components](#page-31-0) or layouts
- Moving content [components](#page-31-1) or layouts
- Deleting content [components](#page-32-0) or layouts
- Resizing [columns](#page-33-0)
- [Padding](#page-34-0) and borders

### <span id="page-30-0"></span>Adding content components or layouts

After you initially choose a layout for your landing page, you can add content components and layouts to customize the landing page design.

### **To add content components or layouts:**

1. With your landing page open, drag content component or layout to your landing page.

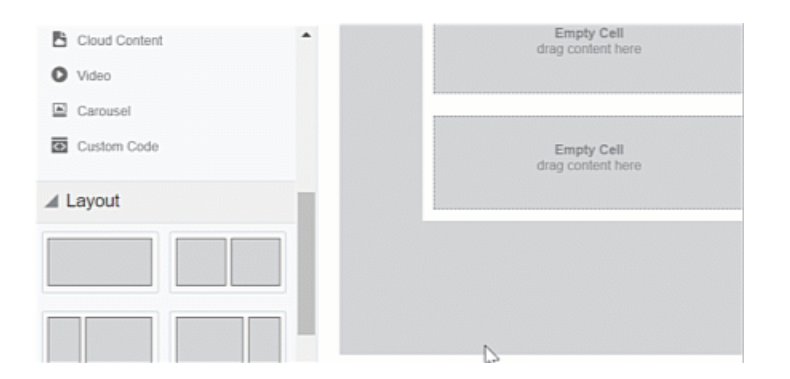

### <span id="page-31-0"></span>Copying content components or layouts

### **To copy content components or layouts:**

- 1. With your landing page open, click the content component or layout you want to copy.
- 2. Click  $\Box$

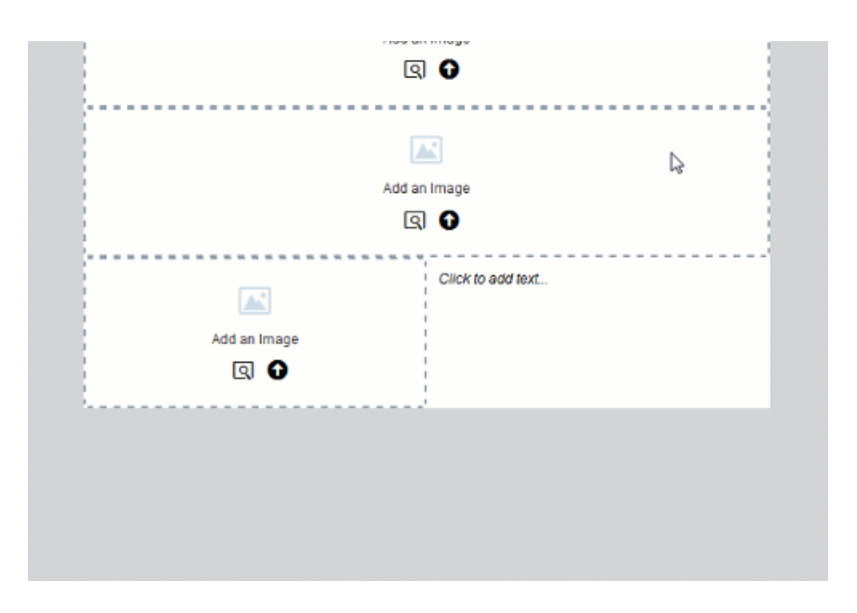

3. Move the content [component](#page-31-1) or layout to the location you want it.

### <span id="page-31-1"></span>Moving content components or layouts

You can move a content component vertically or horizontally. You can move a content component to a new layout. You can move a layout vertically.

**KNote:** You cannot move content components if you are in the [mobile](https://docs.oracle.com/cloud/latest/marketingcs_gs/OMCAA/Help/EmailEditing/Tasks/EditingInMobileView.htm) view. You can move a layout in mobile view.

### **To move content components or layouts:**

- 1. With your landing page open, click the content component or layout you want to move.
- 2. Click **and drag the content component or layout to the new location.**

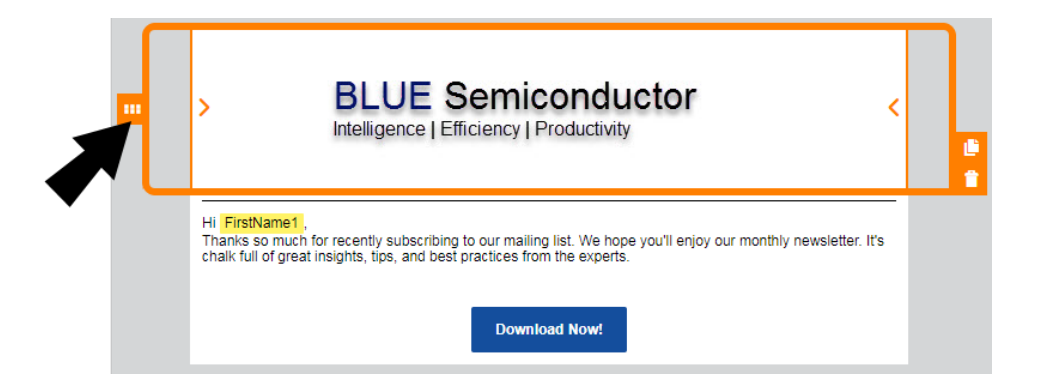

### <span id="page-32-0"></span>Deleting content components or layouts

### **To delete content components or layouts:**

- 1. With your landing page open, click the content component or layout you want to delete.
- 2. Click  $\blacksquare$ . You can click to undo your change.

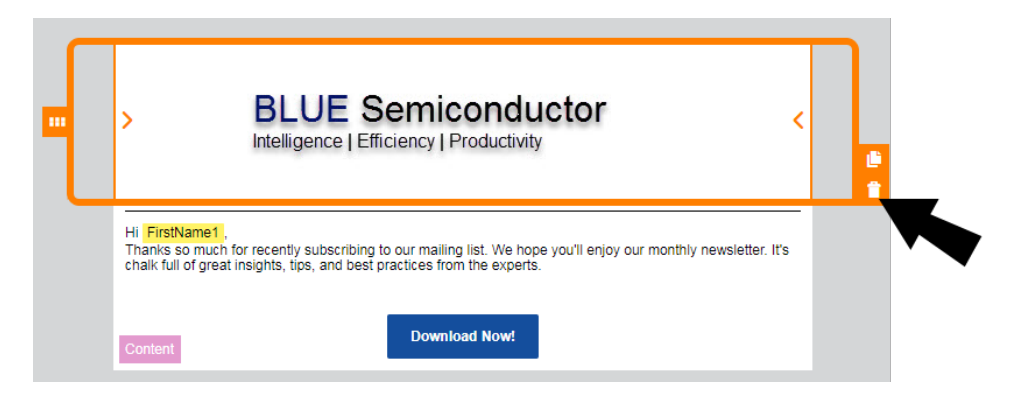

### <span id="page-33-0"></span>Resizing columns

### **To resize columns in a layout:**

1. With your landing page open, click on the layout that contains the columns you want to resize.

2. Click on  $\sum$  or  $\leq$  to decrease or increase the size of the columns.

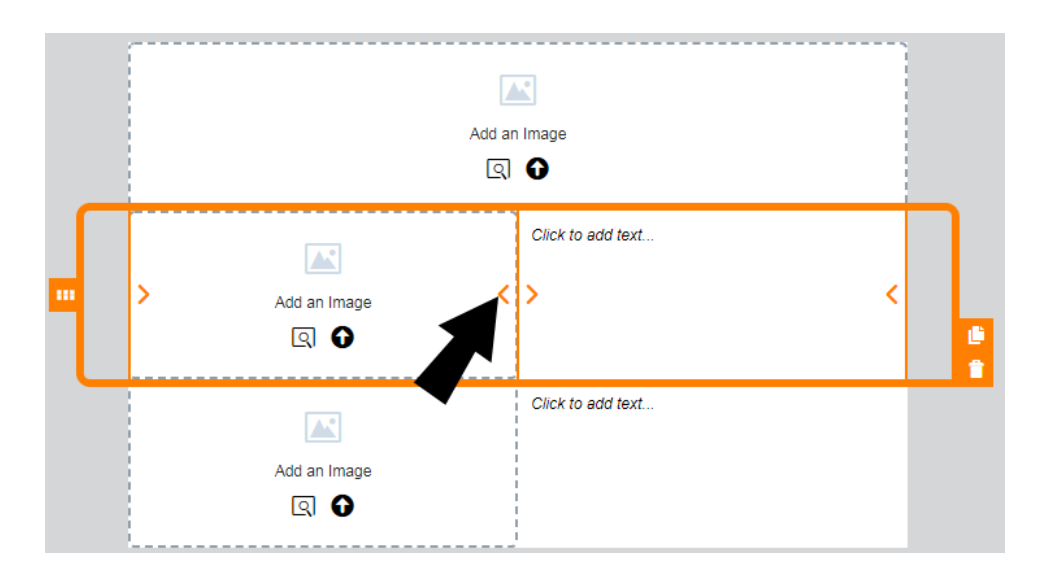

## <span id="page-34-0"></span>Padding and borders

You can add padding to most content components and add borders to both a content component and layout.

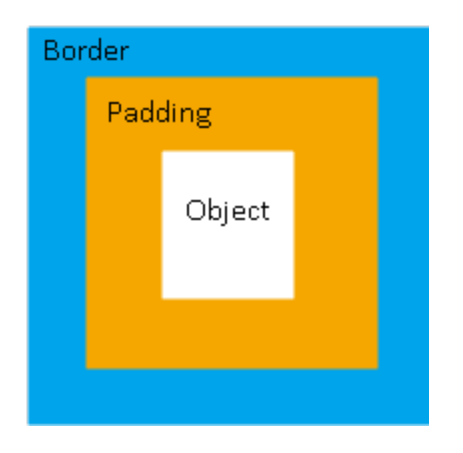

### Padding

You can adjust the space around a content component using the padding options available from the panel. You cannot adjust the padding for a layout.

### Borders

Add a border around the content component or layout by turning on borders. For multi-column layouts, you can adjust the borders for each column.

The border goes around the padding.

## <span id="page-35-0"></span>Content Blocks

Content blocks are groups of layout containers and cells that can be re-used when building responsive [emails](https://docs.oracle.com/en/cloud/saas/marketing/eloqua-user/Help/EmailEditing/Tasks/WorkingWithContentAndLayouts.htm) or [landing](https://docs.oracle.com/en/cloud/saas/marketing/eloqua-user/index.html#cshid=WorkingWithContentAndLayouts) pages. They can be a combination of different cell types such as text, images, dynamic content, shared content, and more. By breaking down your most commonly used components and re-assembling them to meet the unique needs of each new email and landing page, you can more quickly create brand-compliant content with ease.

For example, if you find yourself frequently using a particular portion of an email template, you can save that section as a content block and re-use it in several emails to achieve a consistent look and feel instead of maintaining a large template library.
ë**Note**: To create, edit, and delete content blocks, the **Manage Blocks** security action permission needs to be enabled. Users without the Manage Blocks permission can only use blocks that appear in the Blocks tab. However, if they have email or landing page editing permissions, they can edit a block after it has been added. For more information, refer to the list of [security](https://docs.oracle.com/en/cloud/saas/marketing/eloqua-user/Help/SecurityGroups/ListOfActionPermissions.htm) action [permissions.](https://docs.oracle.com/en/cloud/saas/marketing/eloqua-user/Help/SecurityGroups/ListOfActionPermissions.htm)

# Next steps:

[Creating](#page-36-0) a content block

Adding a [content](#page-38-0) block

Editing a [content](#page-39-0) block

[Searching](#page-42-0) for a content block

[Locking](#page-43-0) a content block

[Deleting](#page-45-0) a content block

## <span id="page-36-0"></span>Creating a content block

You can easily create content blocks and save them for future use. In addition to elements like images and text, saved blocks can also include hyperlinks and field merges.

**KNote:** Cloud content cannot be saved into a block. If there is cloud content in a row, you will not be able to save that row as a block.

### **To create a content block:**

1. Click the layout that you would like to save as a content block and click  $\boxed{\mathfrak{D}}$ .

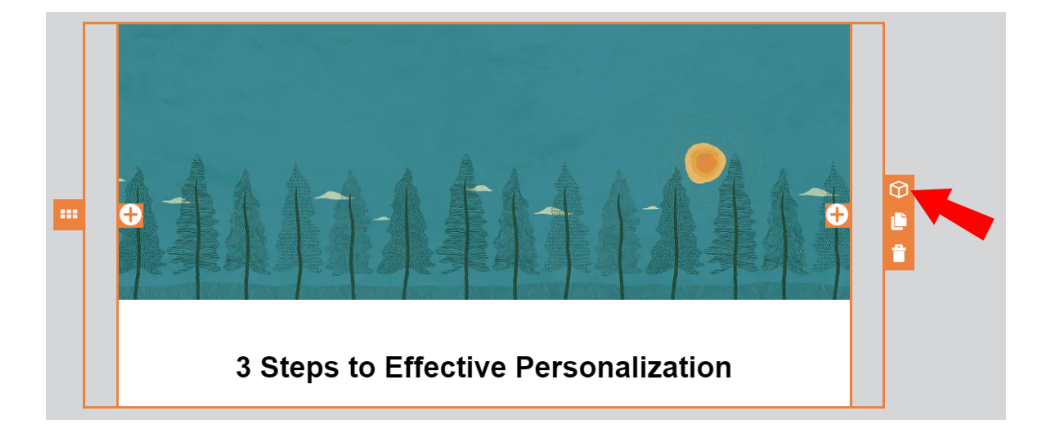

2. Enter a name and click **Save**.

The content block can now be accessed from the *Blocks* tab.

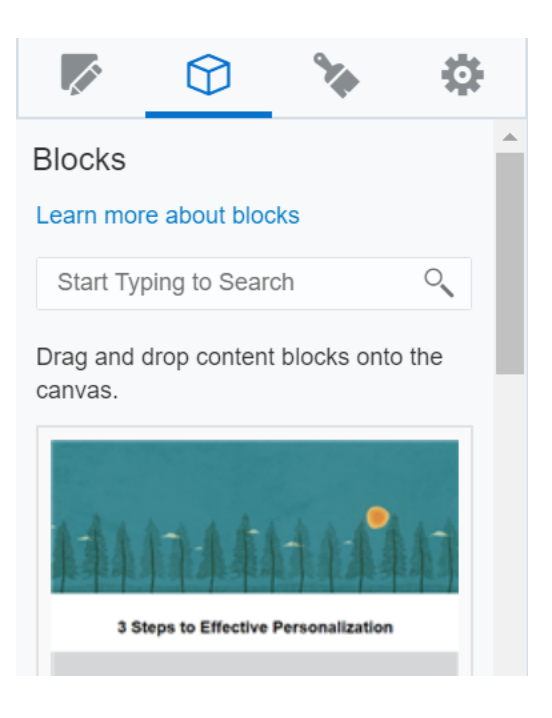

**Tip:** For easier management, it is recommended that you have no more than 50 content blocks.

# <span id="page-38-0"></span>Adding a content block

When you add a block to the canvas, it retains all applied cell, column, and row styling from when it was saved. Any default styles present will reflect the defaults of the email or landing page the block is added to.

If a block contains a hyperlink, that hyperlink will receive a new Eloqua tracking ID each time it is copied or re-used to prevent duplication in reporting.

### **To add a content block:**

- 1. From the Design Editor, click **the navigate to the** *Blocks* tab.
- 2. Drag and drop the blocks that you would like to use.

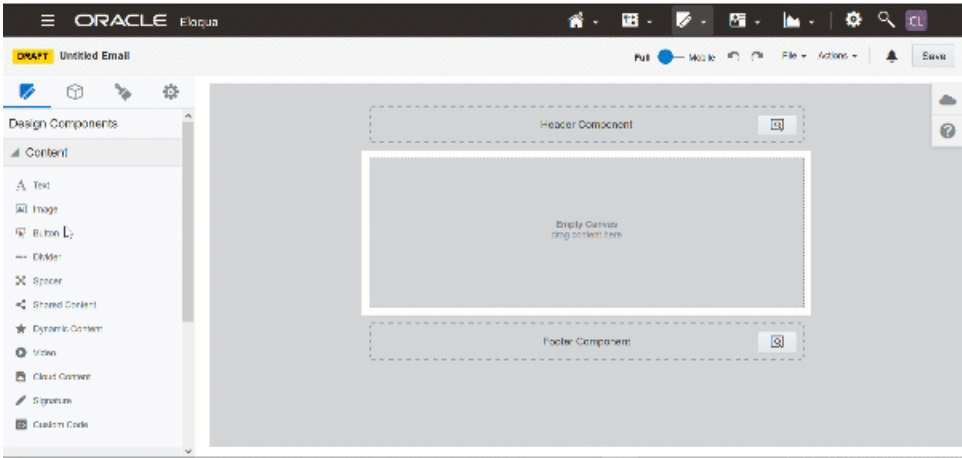

Once a block is added to the canvas, it is separated from the original block and can be edited. Any edits made to the canvas will not impact the original block where the content came from.

## <span id="page-39-0"></span>Editing a content block

Once saved, a content block can be edited at any time.

#### **To edit a content block:**

- 1. In the *Blocks* tab, locate the content block you want to edit and click
- 2. Select **Edit**.

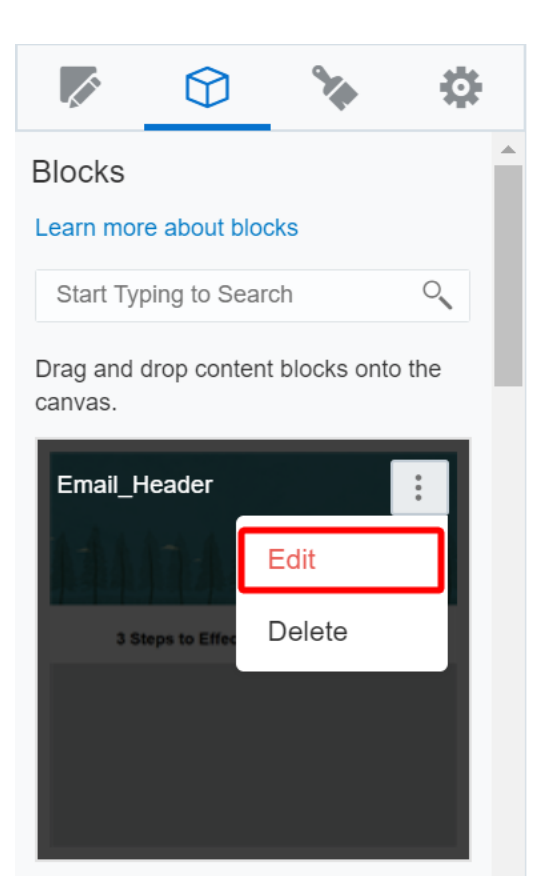

The Block Details tab opens on the left.

- 3. You can modify the following settings from the Block Details tab:
	- **Block Name**: Enter a new name for the content block.
	- **· Block Description**: Enter a description for the content block.
	- **Block appears in**: Choose whether you want the block to appear in an email, landing page, or both.
	- **KNote**: If a signature rule, form, or carousel is present, the option to select where the block appears in will be disabled. Only generic content can be shared across both email and landing page.

View-only information such as *Created by* and *Last modified by* are also displayed here along with the date and time stamps.

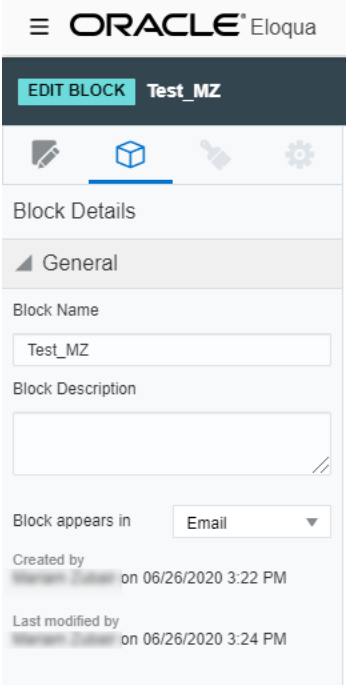

4. Click if you want to add new content components or layout containers to your block. You can also edit each individual content component such as an image or text in the existing block by clicking on it directly, just like you would for any [emails](https://docs.oracle.com/en/cloud/saas/marketing/eloqua-user/Help/EmailEditing/Tasks/WorkingWithContentAndLayouts.htm) or [landing](https://docs.oracle.com/en/cloud/saas/marketing/eloqua-user/index.html#cshid=WorkingWithContentAndLayouts) pages.

When you are editing a block, it will show the text and color defaults saved from the original block. However, the default styling will change once the block is added to a new email or landing page.

**KNote:** You can add a maximum of 3 layout containers for each content block.

5. There are additional settings available on the top right of the editor:

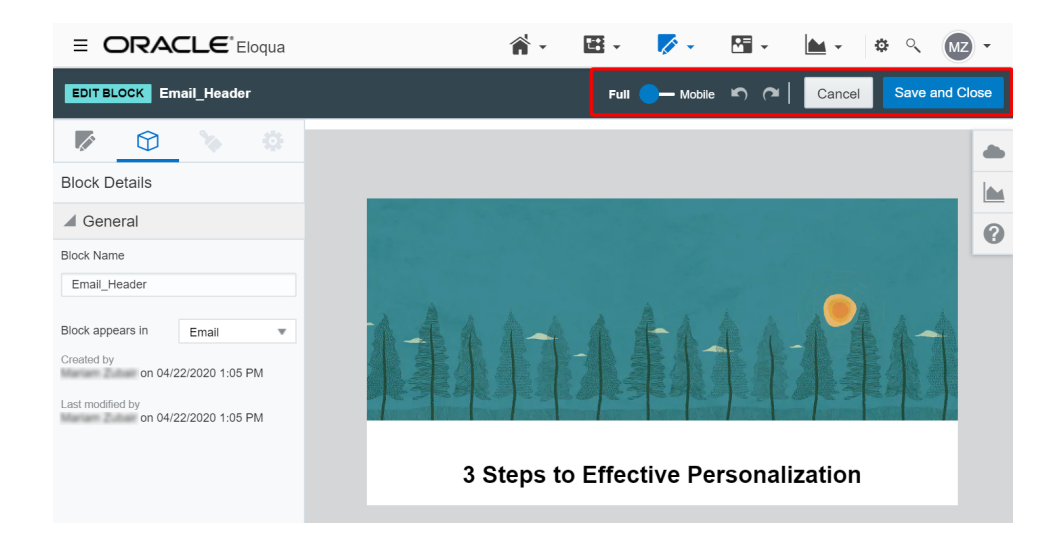

- **Switch between Full and Mobile views.**
- Use the arrow buttons to undo and redo your changes.
- If you click **Cancel**, a dialog will prompt you to save. To save your changes, click **Save**. To return to the original content block and undo your changes, click **Don't Save**. To return to the editor and continue editing, click **Cancel**.
- <sup>l</sup> When you are done editing, click **Save and Close** to save your changes.

### <span id="page-42-0"></span>Searching for a content block

All content blocks are listed in alphanumeric order in the *Blocks* tab. You can narrow down the list using the search functionality.

### **To search for a content block:**

- 1 From the Design Editor, click  $\mathfrak{D}$  to navigate to the *Blocks* tab.
- 2. Enter a name or keyword in the search field to find the content blocks you are looking for.

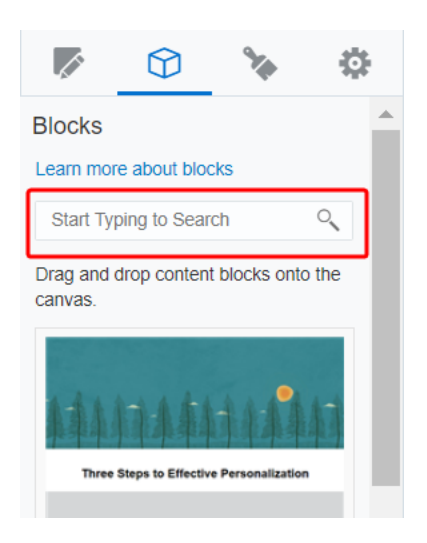

# <span id="page-43-0"></span>Locking a content block

Content Blocks are unlocked by default, but you can lock all styling changes and make certain components uneditable. Once you have locked a block, you can only edit images, text, hyperlinks, dynamic content, videos, and carousels (for landing pages) without changing styling, such as colors, background, alignment, or column width. This allows you to use content blocks while still enforcing brand compliance and simplify content creation. All other components will be locked and can only be edited if the content block is unlocked again. Once a locked block is added to an email or a landing page it remains locked, even if the original block in the block library is subsequently unlocked.

**KNote:** Locked blocks are supported in Engage and styling restrictions are respected. However, Locked blocks are not supported in the Oracle Eloqua Sales Tools for the Microsoft Outlook add-in. Sales users will be able to edit the locked block styling.

### **To lock a block:**

- 1. From the Design Editor, click  $\bigcirc$  to navigate to the *Blocks* tab.
- 2. Select **Lock Block.**

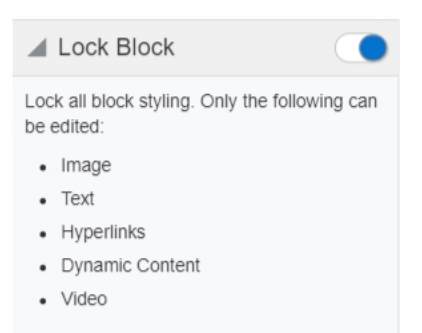

- 3. Click **Save and Close** to save your changes and close the content block.
- 4. Once it is locked, a lock symbol will display on the content block as shown in the following image:

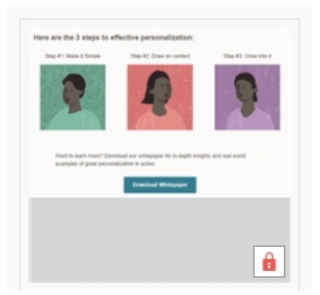

5. You can easily unlock a block by clicking **Edit** and disabling the **Lock Block** feature.

<span id="page-45-0"></span>Deleting a content block

### **To delete a content block:**

- 1. In the Blocks tab, locate the content block you want to delete and click
- 2. Select **Delete**.

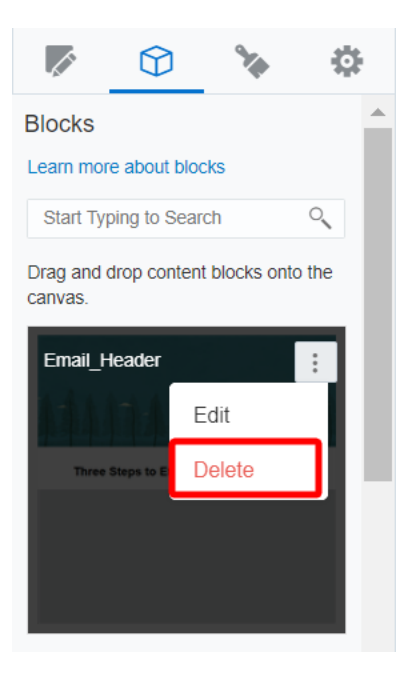

# Landing page styling in the Design Editor

It's easy to style your landing pages to create a unique look and feel using the Design Editor. Using the Style tab, you can quickly set a background image or video, text and hyperlink defaults, and add custom CSS.

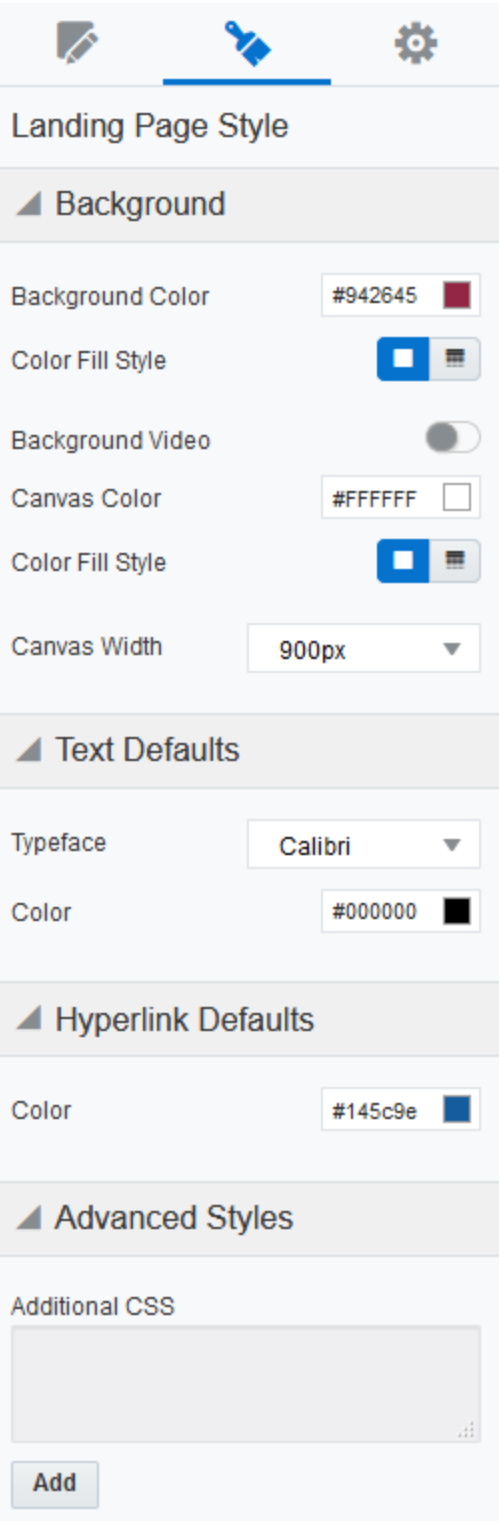

# Background

Select a background color for your landing page and the canvas area. Flat and gradient options are available. You can also select a video to play in the background by providing a URL. The video URL must be a direct link to the hosted video. YouTube or Vimeo URLs will not work. The video link is validated for HTTPS as most browsers do not render videos from unsecure links. When a video is present, the color background rests behind it. If the video fails to play, the color will simply show instead.

Select your canvas width from the available options: 600px, 756px, 900px, 1080px, 1320px, and 100% of the full browser width.

# Text Defaults

Set your default font and color. These are applied automatically to any new text on your landing page, and existing text that has not been customized. Additionally, these styles are applied to any text in the *Form* content block.

# Hyperlink Defaults

Set your default hyperlink color. This is applied to any new hyperlinks on your landing page, and existing hyperlinks that have not been customized.

# Advanced Styles

Add CSS to further customize your landing page. For example, you may want to add your own web font to your landing page. CSS added in the CSS code block will

automatically render in the editing canvas, so that you can see how your CSS is being applied without having to toggle between preview and edit mode.

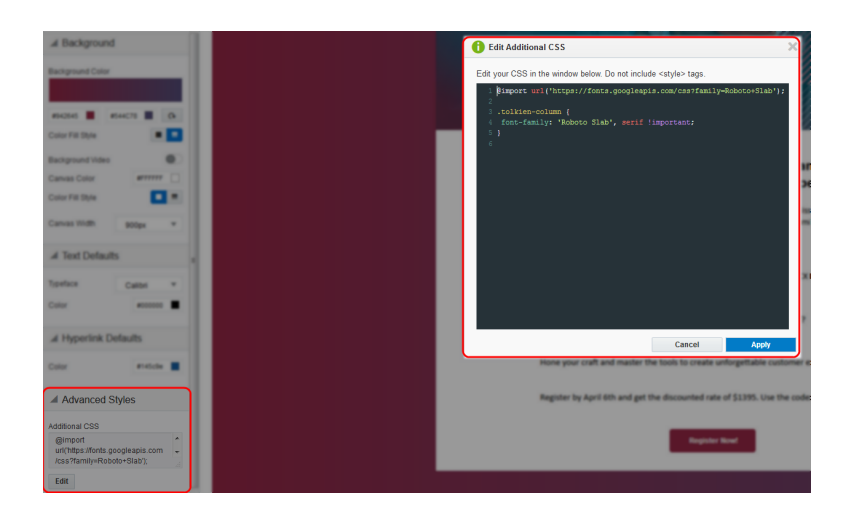

Learn more by [watching](https://www.youtube.com/playlist?list=PLw7GyH-Hj8cOeeyZ2rlaeSOHxNs7HVskz) this video!

# Adding an image carousel in the Design Editor

Using the landing page Design Editor, you can add image carousels to your landing pages. The carousel cycles through up to 5 images. With a responsive design, the images will be resized for desktop and mobile.

## **To add an image carousel to your landing page:**

- 1. Open an existing landing page or [create](#page-17-0) a new one.
- 2. In the *Design Components* tab, drag the **Carousel** content block to the desired layout cell.
- 3. Click the *Carousel* content block to select it.
- 4. Click **Add Slide** in the left panel to add up to 5 images.
	- Click **Browse** to select an image from the Oracle Eloqua image library.
	- **Click Upload** to select an image from your machine.
	- Rearrange the images by dragging and dropping them in the desired order.

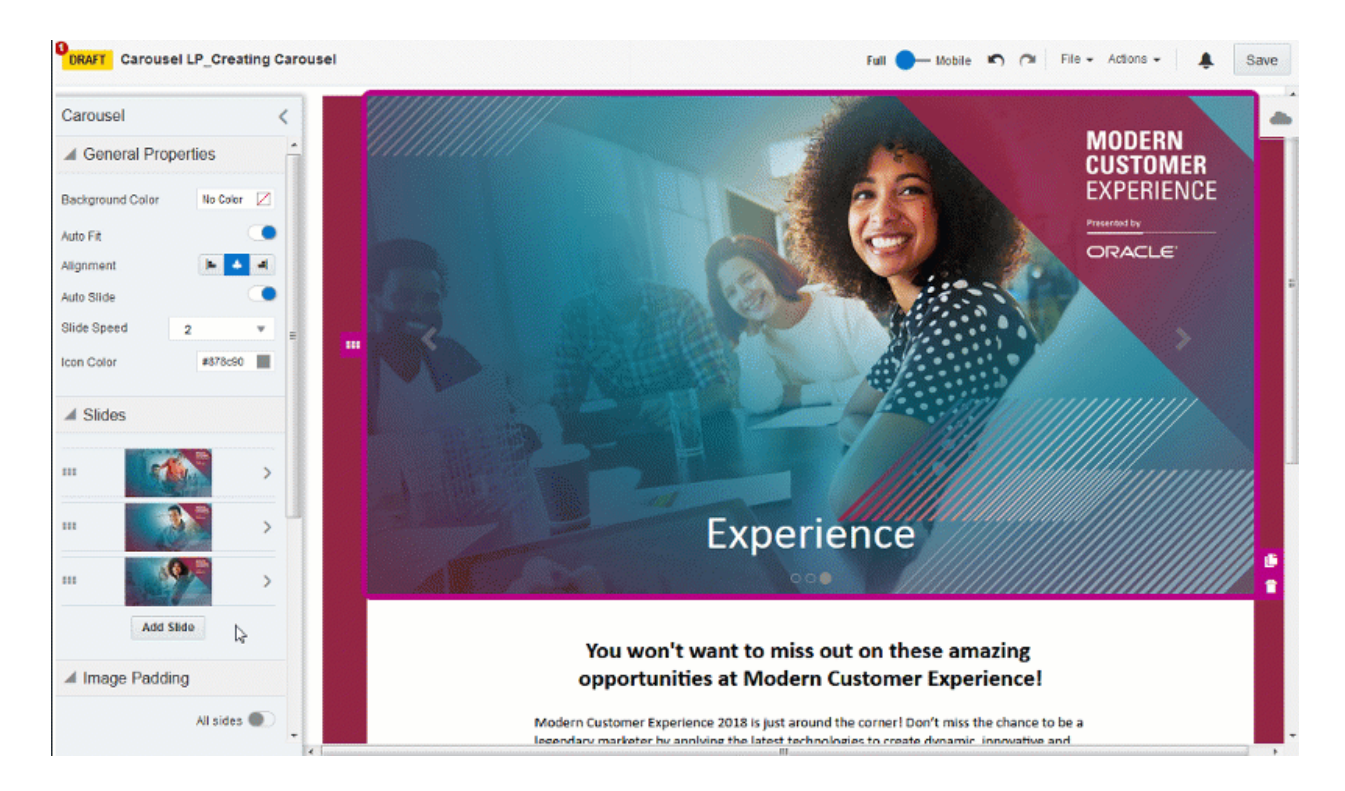

¤ **Tip**: The *Browse* and *Upload* options are also available by clicking on the carousel block on the landing page canvas.

- 5. Customize the carousel content block by modifying the background color, alignment, padding, and borders. Set your slide speed from 1-10 seconds. Learn more about [working](#page-26-0) with [contents](#page-26-0) and layouts.
- 6. In the *Slides* section, click each image to add alt text, a hyperlink, or caption. You can also replace or delete the slide using this menu.

7. Click **Save**.

# Adding a video to landing pages in the Design Editor

You can embed Vimeo or YouTube videos natively to your landing page to better engage users and share rich media content.

#### **To add a video using the Design Editor:**

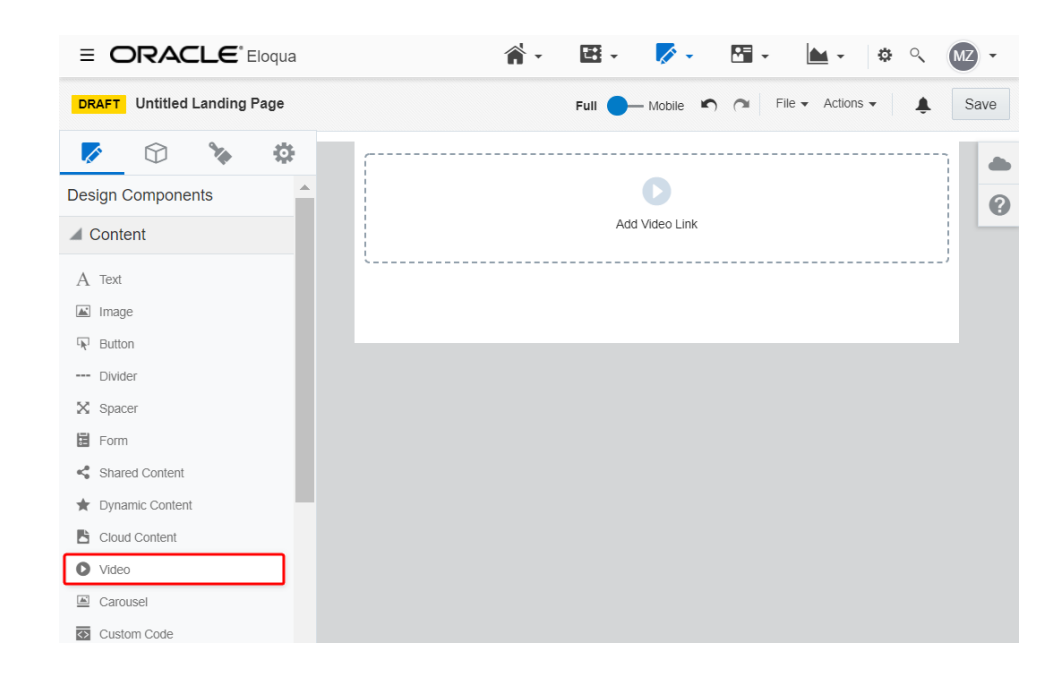

1. Drag the video content component onto the canvas.

#### 2. Click **Add Video Link**.

- 3. Paste your video's URL in the **Video Link** field.
- 4. When you paste your video link, the following *General Properties* display:
	- Alt text: Alternate text allows you to describe your video for recipients that have videos blocked or turned off.
- **Autoplay**: Plays the video automatically when the user scrolls to it on the landing page.
- Loop: Repeatedly replays the video without pausing.
- **· Background Color**: Allows you to select a custom background color for your video.

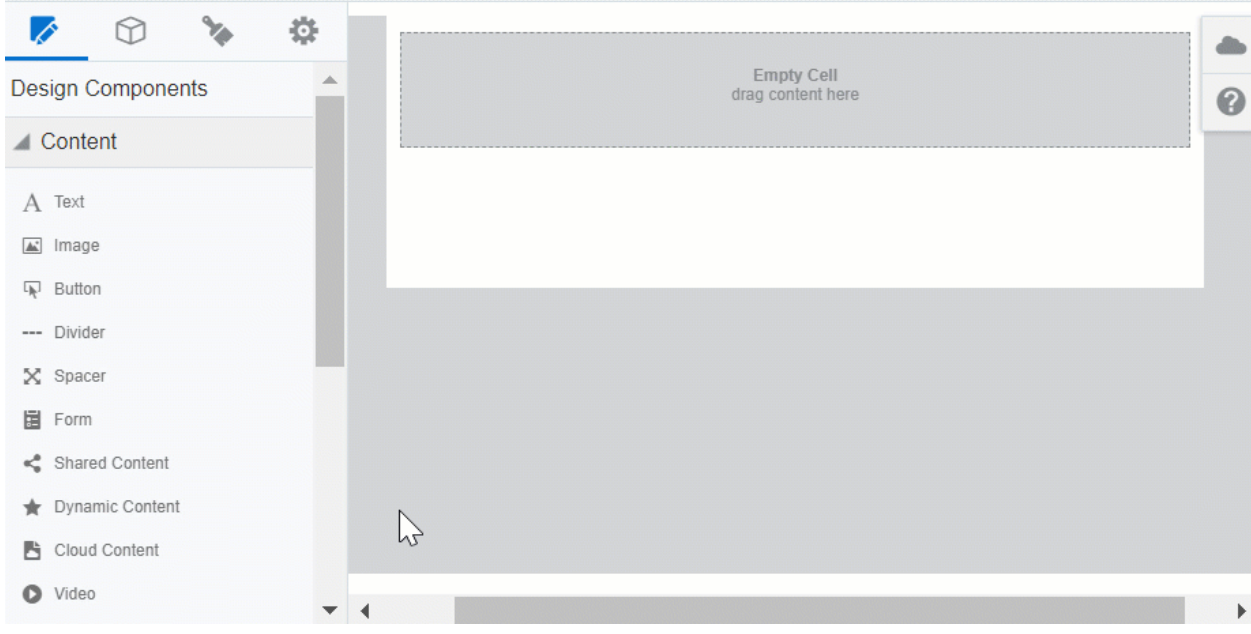

#### Sizing and Alignment

Use the Video Sizing options available from the Video panel to change the video

alignment or to scale the video.

- **Auto Fit**: Enabling *Auto Fit* allows you to adjust the video height and width proportionality to fit the entire content component.
- **Scale**: If you turn off *Auto Fit*, you can manually scale the width of the video by percentage.
- Alignment: Lets you align the video to the right, center, or left of the content component.

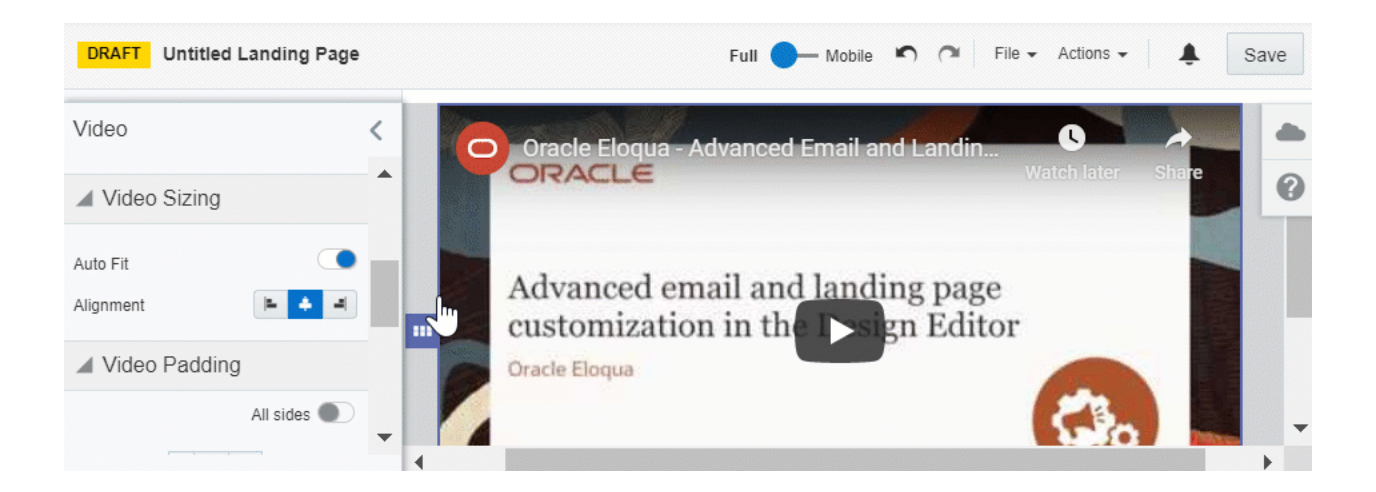

### Padding and Borders

Adjust the padding and borders around the content component using the options available from the Video panel. Learn more about [padding](#page-34-0) and borders.

# Adding a form in the Design Editor

Using the landing page Design Editor, you can easily insert Oracle Eloqua forms in your landing pages. The form's styling, such as field spacing and background color, can be customized in the Design Editor to match the rest of your landing page. Oracle Eloqua forms will be automatically responsive.

### **To add a form to your landing page:**

- 1. Open an existing landing page or [create](#page-17-0) a new one.
- 2. In the *Design Components* tab, drag the **Form** content block to the desired layout cell.
- 3. Click the *Form* content block to select it.
- 4. Click **Browse** and select the form you want to add.
- 5. Customize the form content block by modifying the background color, alignment, font, padding, and borders. You can also replace or delete the form using this menu. Learn more about working with [contents](#page-26-0) and layouts.
- 6. Click **Save**.

# Hide landing pages using the Design Editor

You can hide a landing page from Oracle Eloqua visitors. For example, you may want to hide a page after an event completes or you are drafting a landing page and are not ready to make it publicly available.

Here are the options available:

- [Visibility](#page-54-0) setting Change the visibility of the page
- Expiry setting Set an expiry date for the [landing](#page-56-0) page

### <span id="page-54-0"></span>Changing the landing page visibility

After you change the visibility of a landing page, note the following:

- The landing page remains available in Oracle Eloqua and no dependencies are impacted.
- You can no longer access the landing page from its URL. A message displays instead indicating the page is unavailable.
- You cannot change what is displayed to a landing page visitor in place of the landing page.

### **To change the visibly of a landing page in the Design Editor:**

- 1. Navigate to **Assets** , then click **Landing Pages**.
- 2. Open the landing page you want to change.

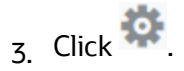

4. In the *Advanced Settings* section, toggle the **Externally Visible** option off. When the setting is off, the page is only visible within Oracle Eloqua.

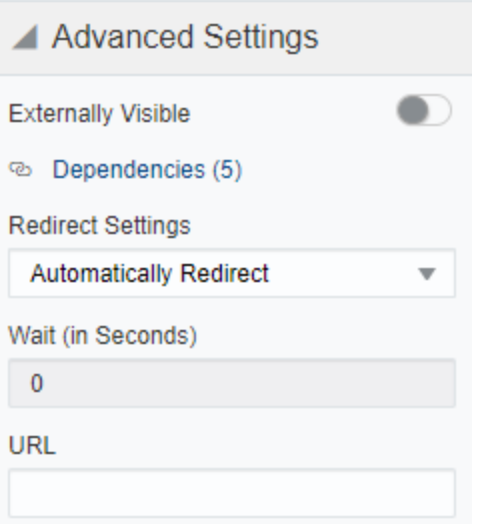

- 5. Choose the redirect option from the *Redirect Settings* section:
	- **None**: No redirect occurs.
	- **Automatically Redirect**: Redirect the user to a new page. You can specify how many seconds before redirecting the visitor. The redirect will continue to work if you disable the *Externally Visible* option.
	- **Automatically Close Window**: No redirect and the browser window closes. You can specify how many seconds before closing the window.
- 6. Click **Save** and save your changes.

**After you finish**: You can make the page externally visible again by toggling the

option on.

# <span id="page-56-0"></span>Setting an expiry date for a landing page

### **Before you begin:**

- After the landing page expires, visitors are redirected to the URL you provide.
- Your expiry schedule includes a time zone setting.

### **To set an expiry date of a landing page in the Design Editor:**

- 1. Navigate to **Assets** , then click **Landing Pages**.
- 2. Open the landing page you want to change.
- $\overline{3}$ . Click  $\overline{4}$ .

4. In the *Advanced Settings* section, toggle the **Page Expiry Redirect** option on.

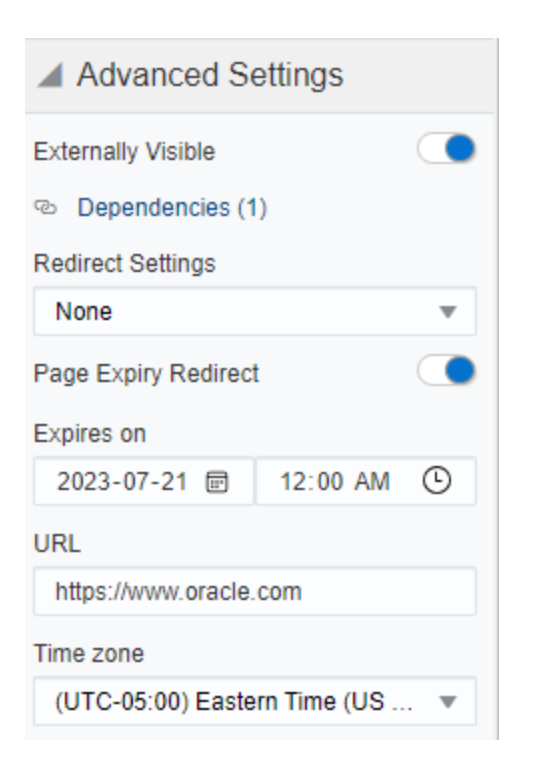

- 5. Set the **Expires on** date and time.
- 6. Enter the **URL** to redirect to after the page expires.
- 7. Choose the **Time zone** for the expiry date and time.
- 8. Click **Save** and save your changes.

# Customizing Design Editor emails and landing pages with **CSS**

CSS can be used to heavily customize the layout of emails and landing pages.

Standalone CSS classes allow for more flexibility with email and landing page designs,

and custom styles in the Design Editor. Custom CSS will be reflected immediately in

the editing canvas. It's best practice to confirm your styling in preview mode as well as testing live.

In this topic, you'll learn about:

- Class [names](#page-58-0)
- [Sample](#page-59-0) code
- Things to [consider](#page-61-0)

Learn more by [watching](https://www.youtube.com/playlist?list=PLw7GyH-Hj8cOeeyZ2rlaeSOHxNs7HVskz) this video!

### <span id="page-58-0"></span>Class names

Use these classes to identify the parts of your email or landing page that you would like to customize.

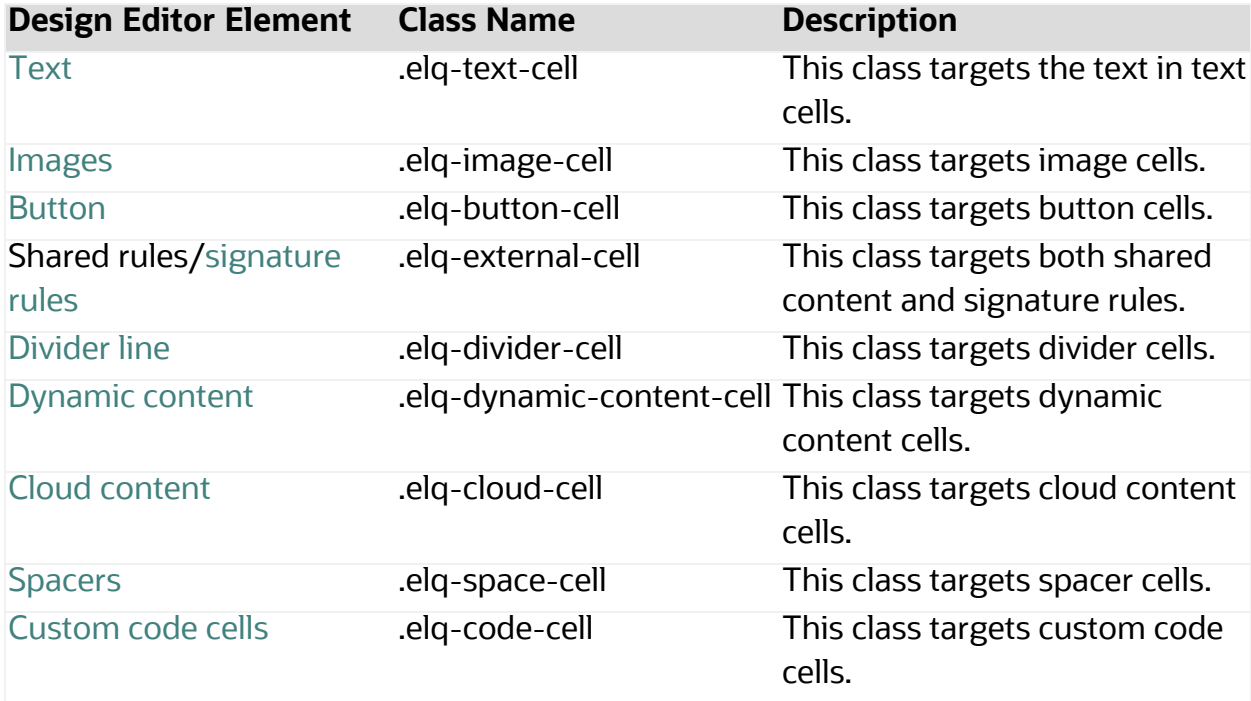

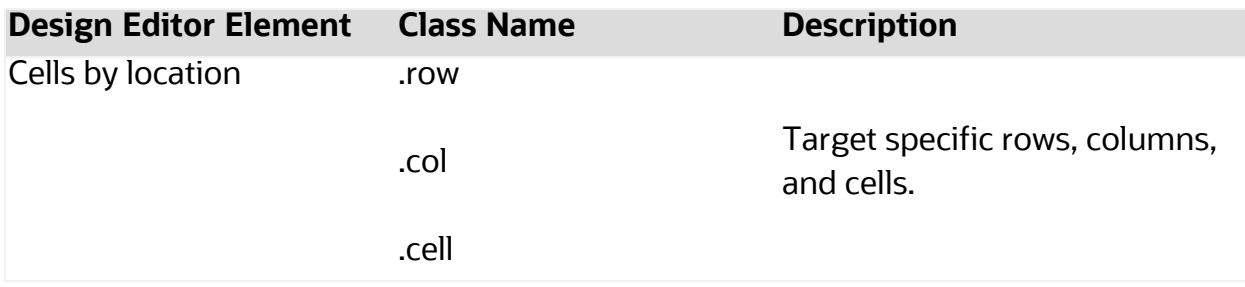

# <span id="page-59-0"></span>Sample code

See the following design goals and the corresponding example code samples to

achieve these goals:

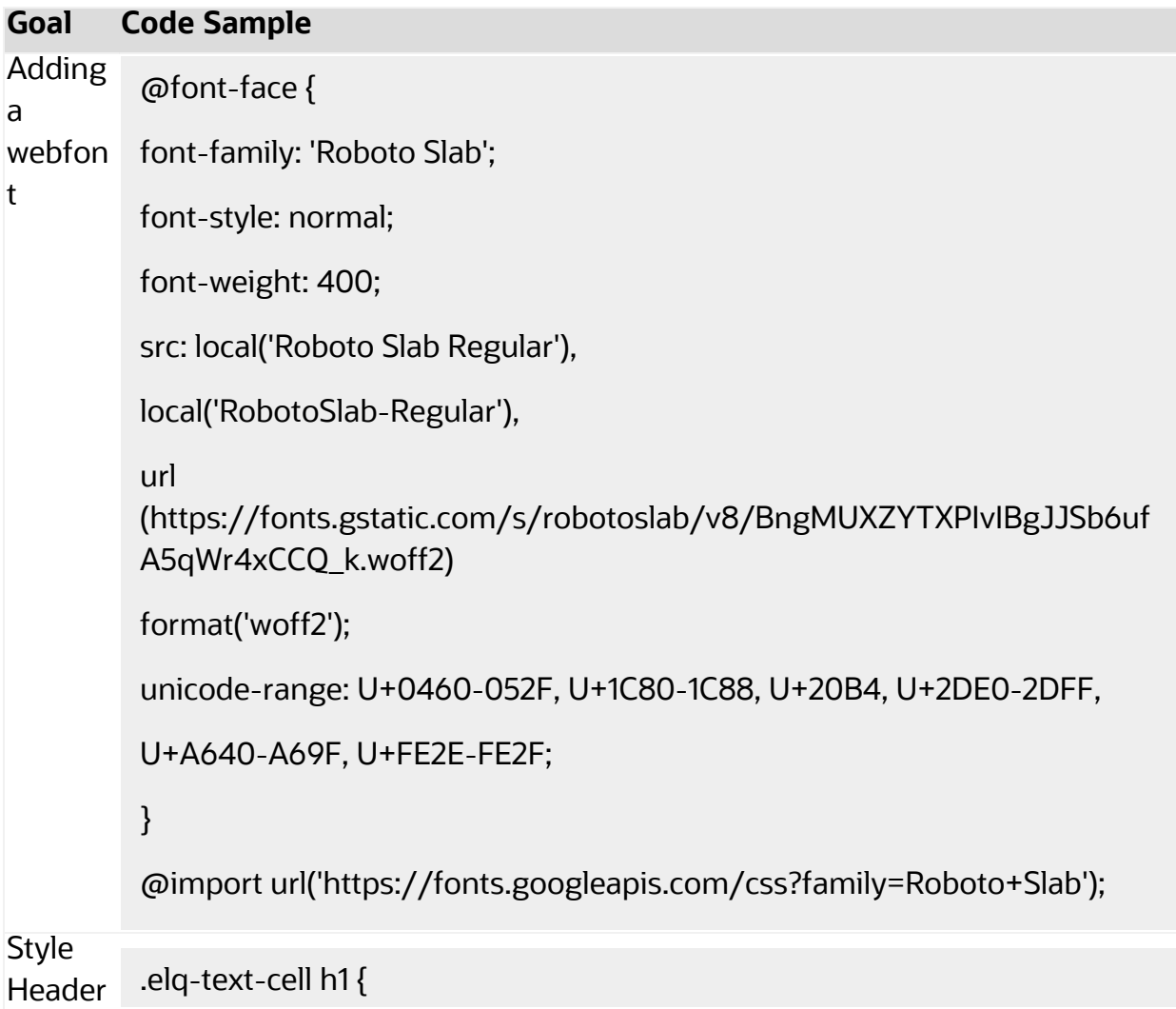

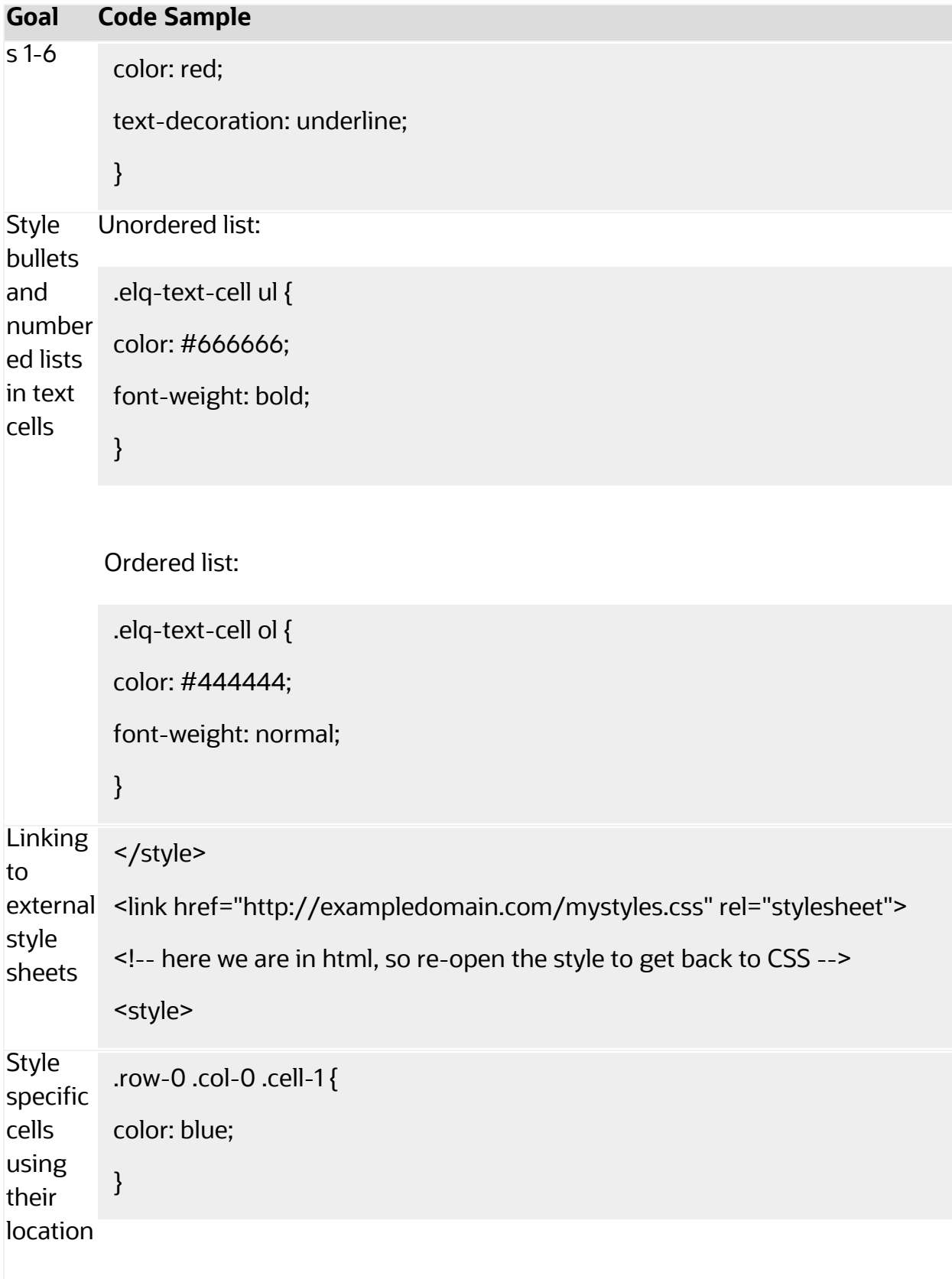

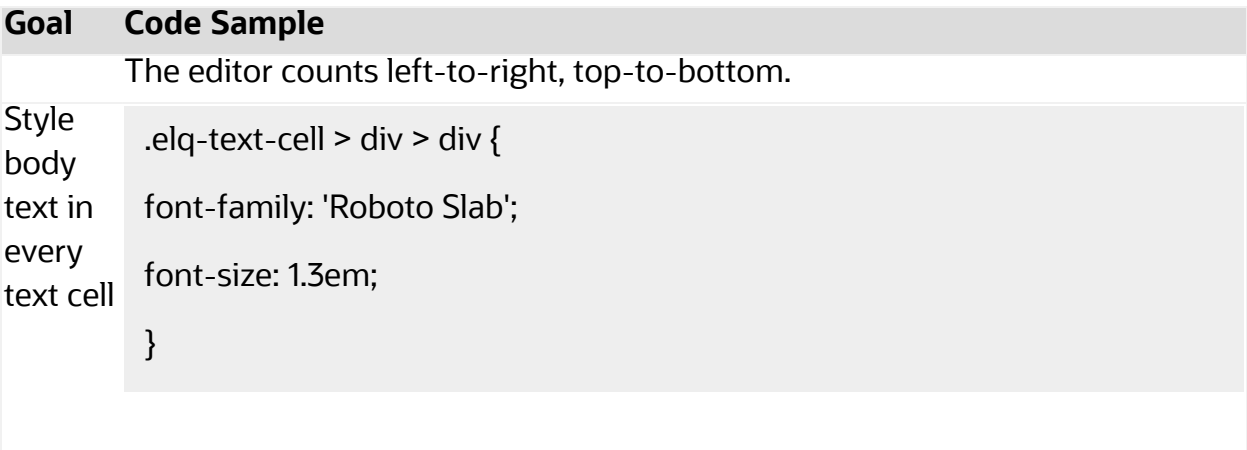

Use both <div> elements, otherwise you will style all text in all cells.

# <span id="page-61-0"></span>Things to consider

- Old Shared Content, Dynamic Content, Header, and Footer content components use the <font> tag rather than <span>. Newly created component library assets will use the <span> tag.
- If you use the "em" unit inside the CSS block, it may be scaled up or down to the "px" fonts that the <div> defaults have been overridden with by styles within the text cell itself.
- Font size for Spacer and Divider cells is default coded to 0.
- The default styles from the Styles tab, as well as other styles needed for consistent rendering, are inserted into the document at the column level, via a style attribute.
- Oracle Eloqua prioritizes CSS styling in the Design Editor as such:
	- 1. Styles defined at the local cell level (when you click on a content component and configure it).

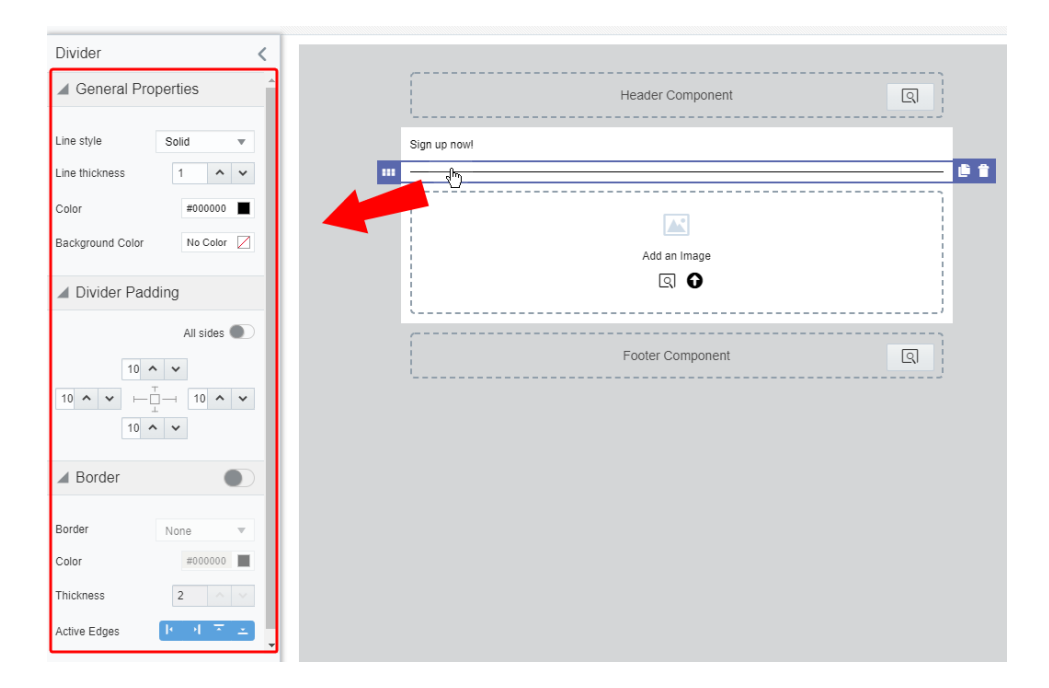

2. Custom CSS (as defined in the *Advanced Styles* section in the *Style* panel).

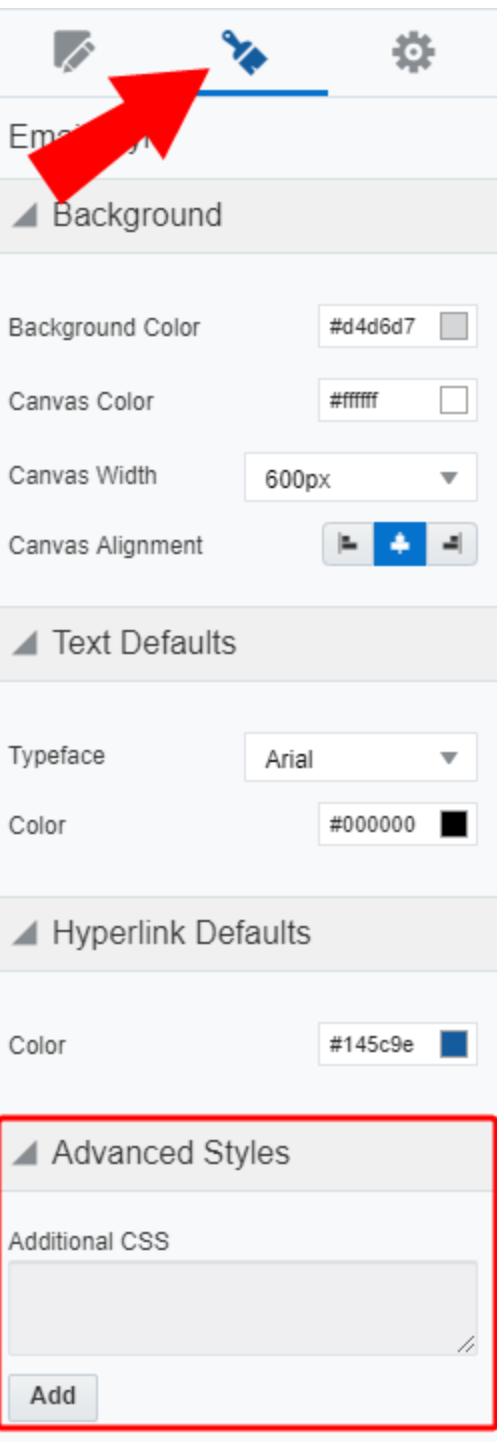

3. Global defaults (as defined in the *Style* panel).

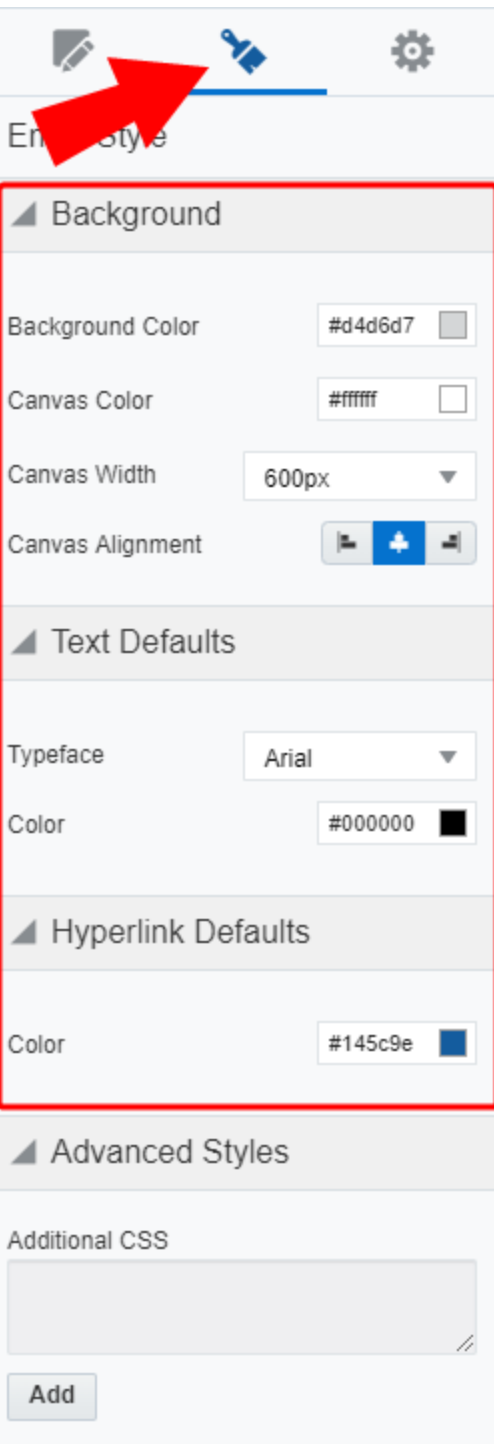

# Customizing landing pages with HTML code in the Design Editor

Add your custom HTML code to an Oracle Eloqua landing page using the Design Editor. For example, you can use a code block to fully customize some of your landing page's HTML code.

### **To add custom HTML code to your landing page:**

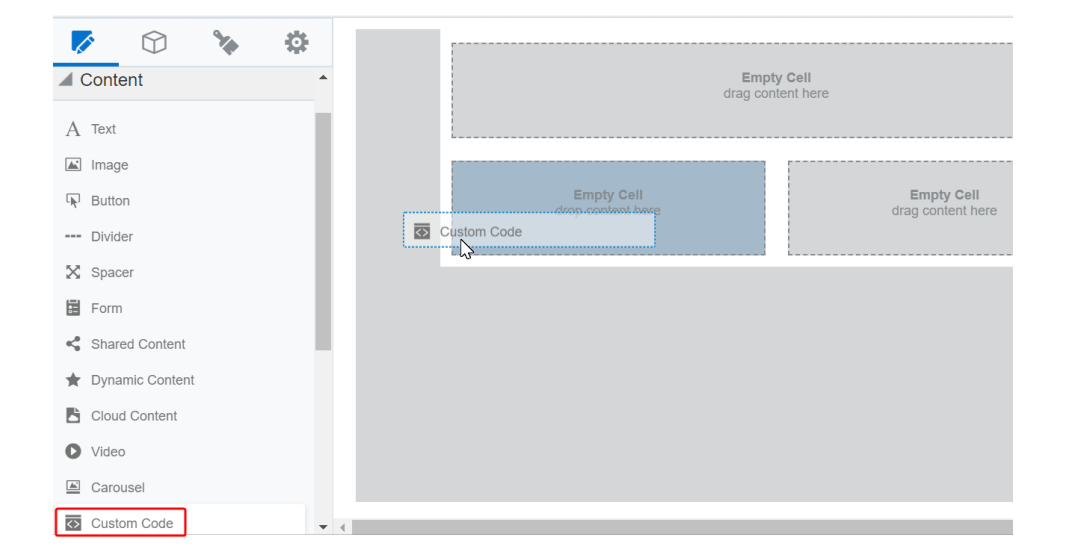

1. With your landing page open, drag the code content to the layout.

2. Click the code block and use the HTML editor to add your HTML code. Use the *Custom Code* panel to format the content block.

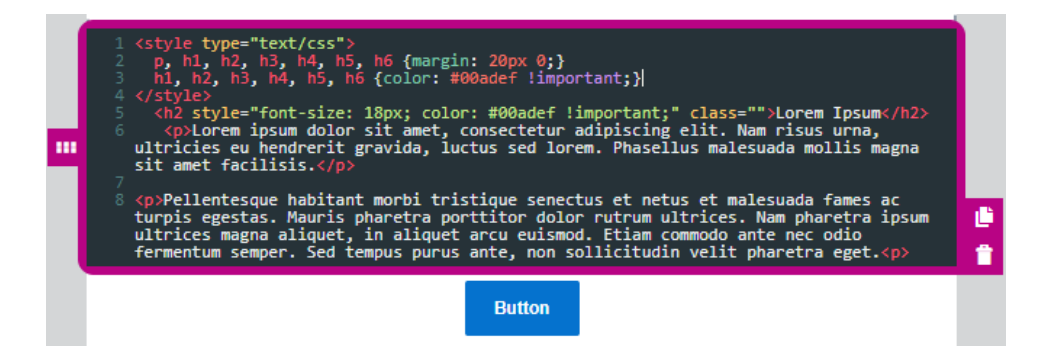

**KNote:** You must click outside of the code block to preview your changes. If you need a full feature editor, create an HTML landing page instead using the Source Editor. Learn more about HTML [landing](#page-81-0) pages.

### HTML guidelines

The code content in the Design Editor is intended for snippets of custom HTML code. If you need greater control over the landing page, you should use the Source Editor to create an HTML landing page. Learn more about HTML [landing](#page-81-0) pages.

Here are some guidelines for your HTML code:

- Write HTML code that is standards compliant. For example, be sure to nest and close elements correctly and use lowercase element names, attributes, and values.
- Avoid using the following HTML elements in a code block:  $\langle$ html>,  $\langle$ head>,  $\langle$ body>, <iframe>, <form>. The Design Editor does not support the use of some of these elements.
- Be aware of reserved characters like  $\leq, \geq,$  and  $\&$ . These characters make up the HTML language. If you want them to appear in the content of your landing page, you must use the entity name or number instead. For example <, &gt;, and &amp;.
- To prevent CSS conflicts with Oracle Eloqua:
	- Avoid the following class names: .body, .ExternalClass, .button.
	- Always name classes to be applied to <table> elements. If you are using tables, note the potential responsive issues below.

If your HTML code contains tables or long text strings, a notification appears  $\blacksquare$  in the Design Editor. Tables and long strings can potentially cause responsive issues, preventing content from adapting to different screen sizes. For landing pages, it's a best practice to use <div> instead of tables. Oracle Eloqua doesn't prevent you from using a landing page with these potential issues, but you should test your content on different screen sizes and browsers.

#### Padding and borders

Adjust the padding and borders around the content block using the options available from the *Custom Code* panel. Learn more about [padding](#page-34-0) and borders.

#### Background color

Set the background color of the content block using the *Custom Code* panel. You can set the color using hexadecimal or RGB values.

# Previewing landing pages

Eloqua provides a rich suite of tools that you can use to build, preview, and test your landing pages before you publish them. The preview feature lets you view your page as your contacts will see it, including any field merges and dynamic or cloud content. This way, you can be sure that the personalization features you've used in your landing pages will display properly when a contact visits the landing page.

The preview window also lets you view the asset as it will display in a desktop/laptop browser, on a tablet, or on a smart phone, letting you test responsiveness across device types.

#### **To preview a landing page:**

- 1. Navigate to **Assets** , then click **Landing Pages**.
- 2. Open an [existing](#page-72-0) landing page, or [create](#page-17-0) a new one.
- 3. Click **Actions**, then select **Preview** to open the *Preview Landing Page* window.

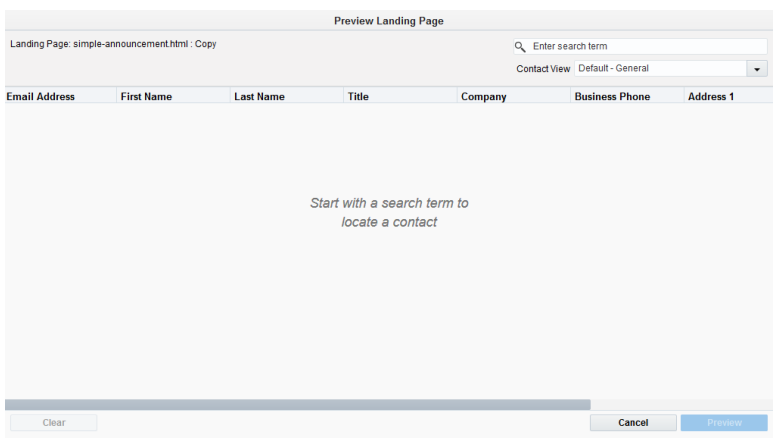

4. Search for the names of the contacts for whom you wish to see the preview. Select a contact from the list then click **Preview**, the landing page preview opens displaying any personalized content for the selected contact.

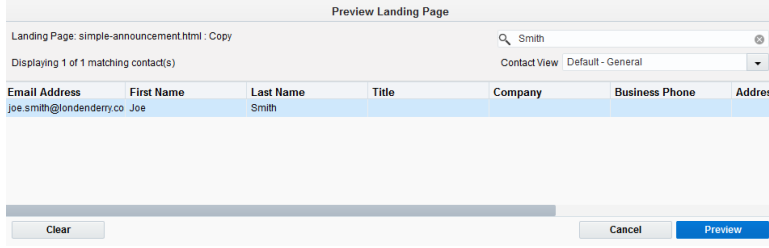

ë**Note**: You can select up to ten contacts by pressing the **Ctrl** or **Shift** key then clicking the contacts on the list. You can then view the landing page for these different contacts by clicking their names in the left-hand panel.

Example: This landing page includes a field merge for the contact's country.

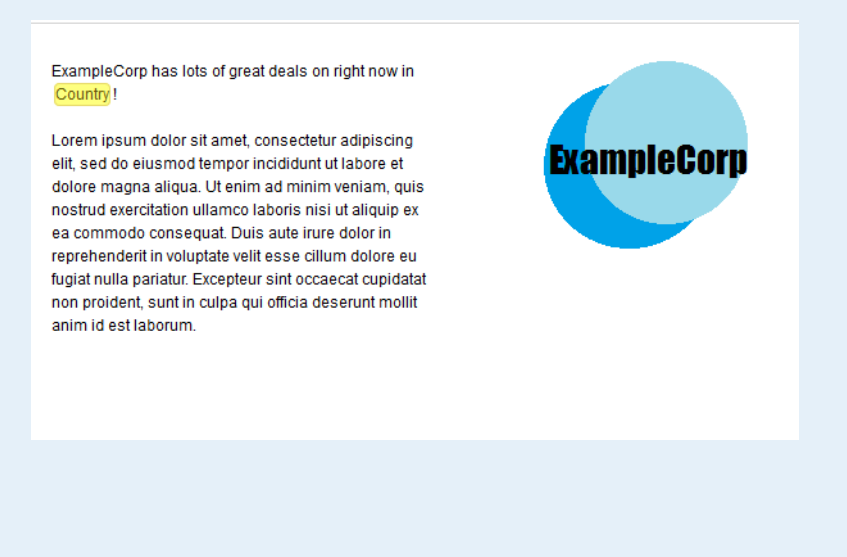

Danilo is located in Brazil

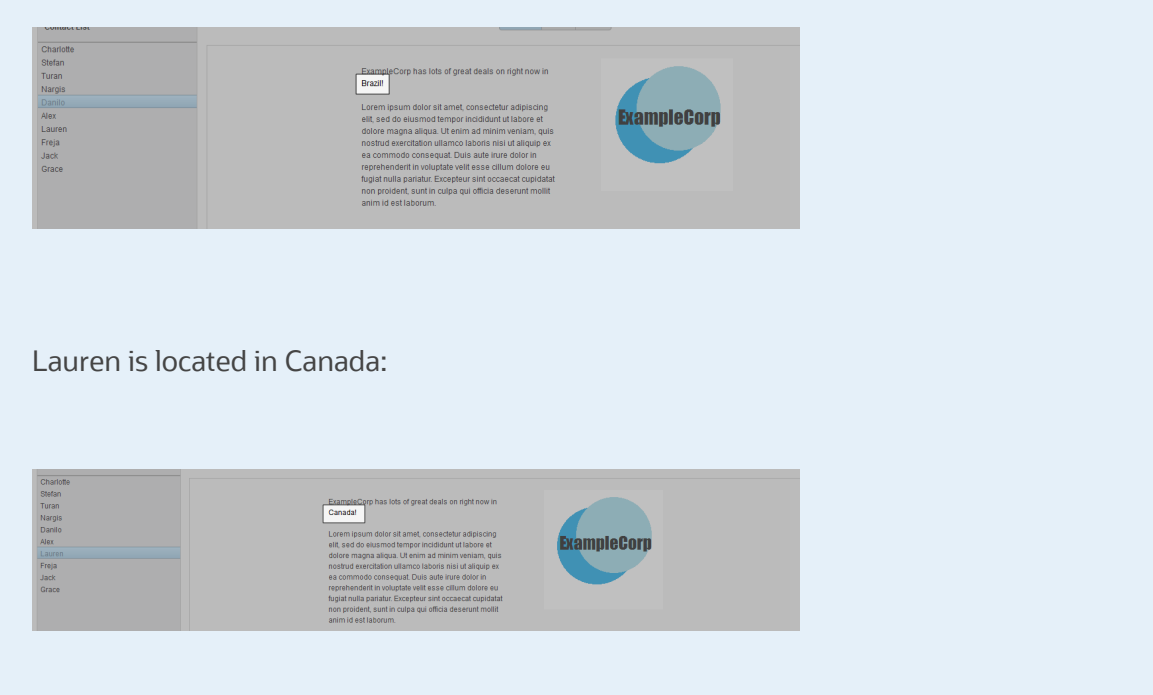

5. Click **Desktop**, **Tablet**, or **Mobile**, at the top of the preview window to view the landing page as it will display on different devices. Here you can ensure that any responsive features are behaving as expected, you can click the rotate icon in the upper left-hand corner of the window to view the landing page in both portrait and landscape form in the tablet and mobile views.

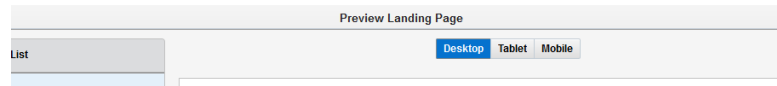

6. Click **Cancel** to close the preview window when you are done.

# Creating folders for landing pages

You can create different folders in which to store similar landing pages, this makes it easier to locate the landing page that you need, when you need it.

#### **To create a landing page folder:**

- 1. Navigate to **Assets** , then click **Landing Pages**.
- 2. Click on **All Files** on the left side menu to bring up a list of all currently existing folders and files available to you.

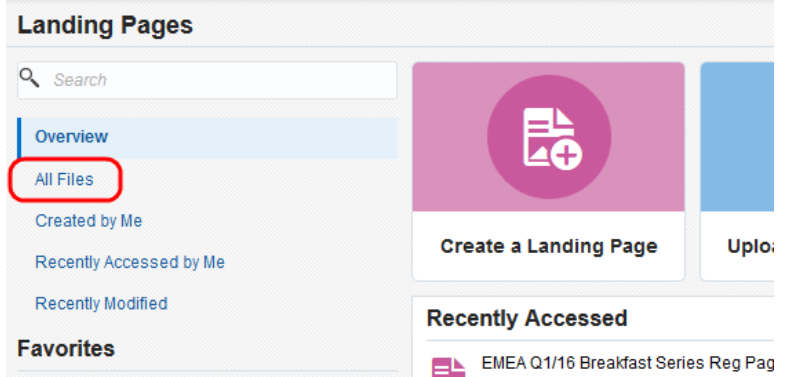

- 3. (**Optional**) Click on a folder to navigate into a sub-folder location.
- 4. Do one of two things:
	- Click **New Folder** in the upper-right corner.

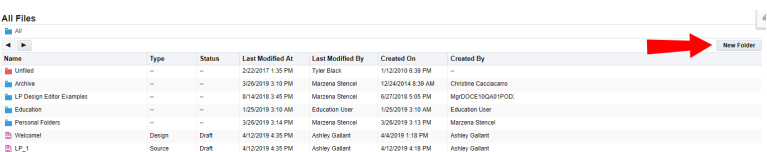
**•** Right-click any file or folder, then select **New Folder**.

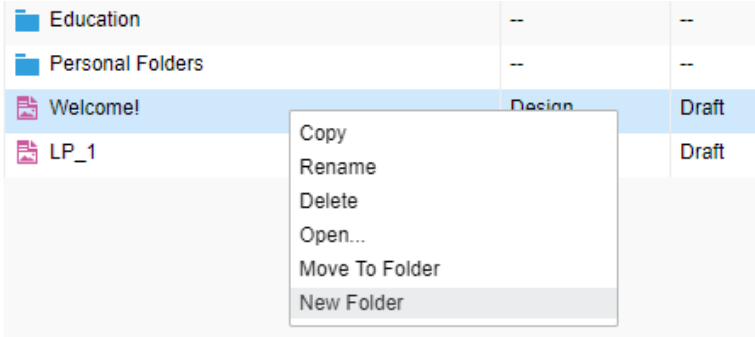

A new folder titled *Untitled Folder* is created at the top of the list.

- 5. Right-click the new folder, then select **Rename**.
- 6. Type in a new name, then press **Enter**.

You now have a new folder in which to keep landing pages.

If you want to add any emails to the new folder, drag-and-drop existing files onto the folder.

### <span id="page-72-0"></span>Editing landing pages in the Design Editor

You can update a landing page at anytime. This allows you to fix problems or add new content.

**KNote**: You cannot change the URL of an Active lading page.

#### **To edit a landing page:**

- 1. Navigate to **Assets** , then click **Landing Pages**.
- 2. Open the landing page you want to change.

**• Tip:** Use the search to quickly find an asset in your instance. To search for an asset which has a colon in the name, you must specify that you are searching for the name of the asset. For example, to search for an asset named *events:tradeshow:march*, type the following into the search field *name:"events:tradeshow:march"*.

- 3. Edit the landing page as required.
- 4. Click **Save**.

### Exporting landing page HTML

You can export the HTML for landing pages created in the Design Editor. The exported HTML also includes custom CSS, JavaScript, and meta tags. This enables you to share content and utilize the output for other use cases, giving you greater flexibility while also having the benefit of the editor. You can also easily re-upload the HTML back into Oracle Eloqua using the [Source](#page-81-0) Editor.

Prior to exporting HTML, note the following:

- Exported HTML does not include package images. It will always reference the images hosted in Oracle Eloqua.
- Cloud content is removed when HTML is exported as it will not function outside of Oracle Eloqua, and may not function if re-uploaded to Oracle Eloqua.
- Changes to exported HTML are not guaranteed to be responsive. Oracle Eloqua content spans may not work outside of Oracle Eloqua.

#### **To export landing page HTML:**

- 1. Navigate to **Assets** , then click **Landing Pages**.
- 2. Open an [existing](#page-72-0) landing page, or [create](#page-17-0) a new one.
- 3. Click **Actions**, then select **Export HTML**.

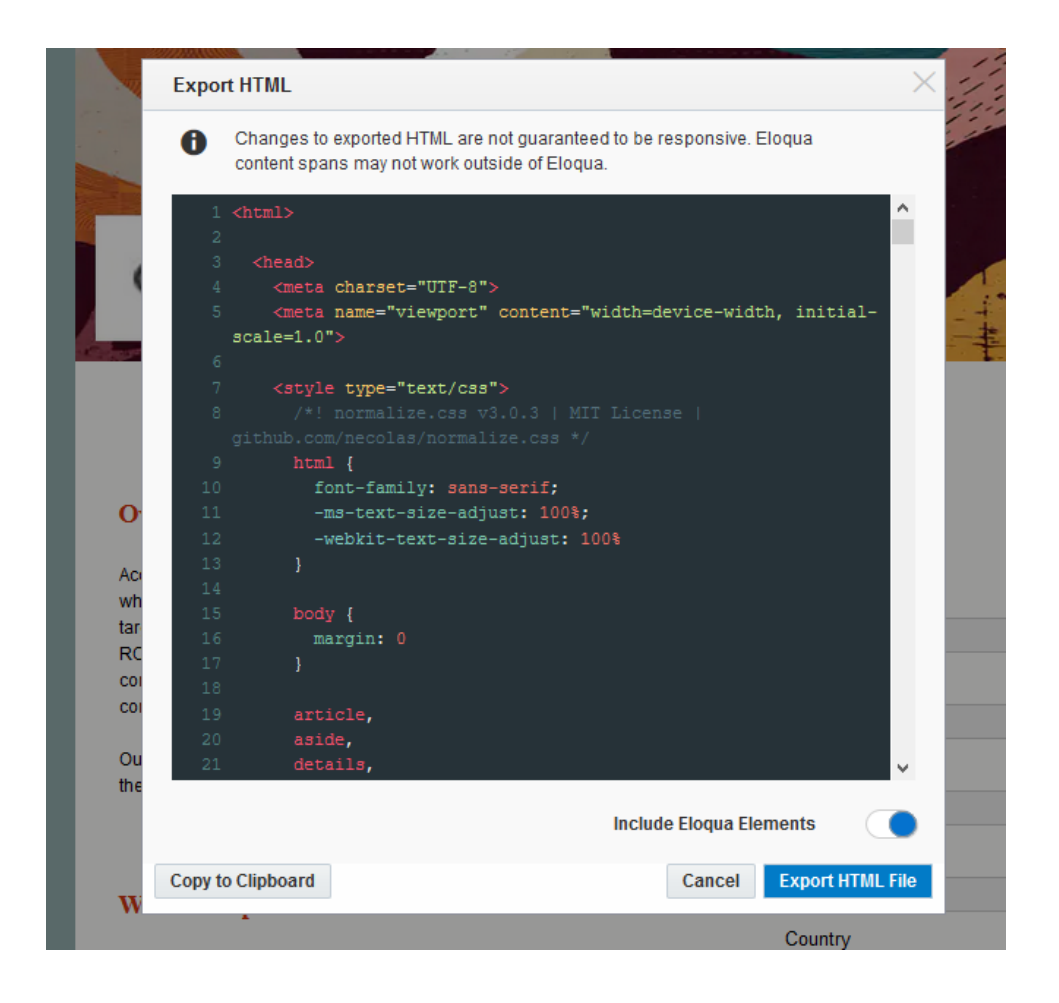

- 4. With the *Include Eloqua Elements* option, indicate whether to include Oracle Eloqua-specific component spans such as dynamic content, shared content, field merge, and so on.
	- If you want to use the HTML outside of Oracle Eloqua, toggle this option off.
	- If you want to re-upload and use the HTML in Oracle Eloqua, toggle this option on.

ë**Note**: If the *Include Eloqua Elements* toggle is on, and you attempt to use that HTML outside of Eloqua, images and Eloqua-specific elements will not work.

5. Click **Export HTML File**, then open or save the file.

¤ **Tip**: You can use the *Copy to Clipboard* option to quickly copy and paste your HTML.

6. Click **Cancel** to close the Export HTML window when you are done.

### Making copies of landing pages in the Design Editor

You can make a copy of an existing landing page, this allows you to create a new landing page with slight variations without having to start from the beginning.

### **To make a copy of a landing page:**

- 1. Navigate to **Assets** , then click **Landing Pages**.
- 2. To search for existing landing pages, click one of the following from the left menu:
	- **All Files**: Displays a list of all currently existing files available to you, and this includes files authored by others.
	- **Created by Me**: Displays a list of files authored by you.
	- **· Recently Accessed by Me**: Displays a list of files recently opened by you.

**• Recently Modified**: Displays a list of recently edited files, including files modified by others.

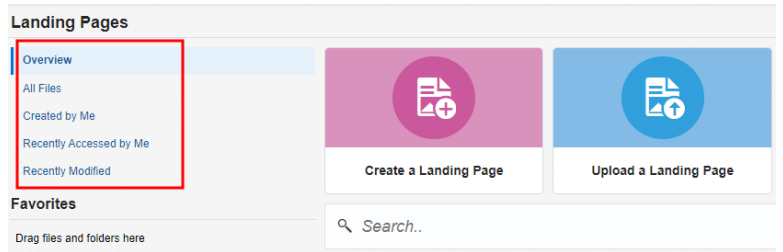

Alternatively, find your landing page in the *Recently Accessed* panel or type the name of the desired file in the *Search* field.

3. Right-click the landing page you want to copy, then select **Copy**.

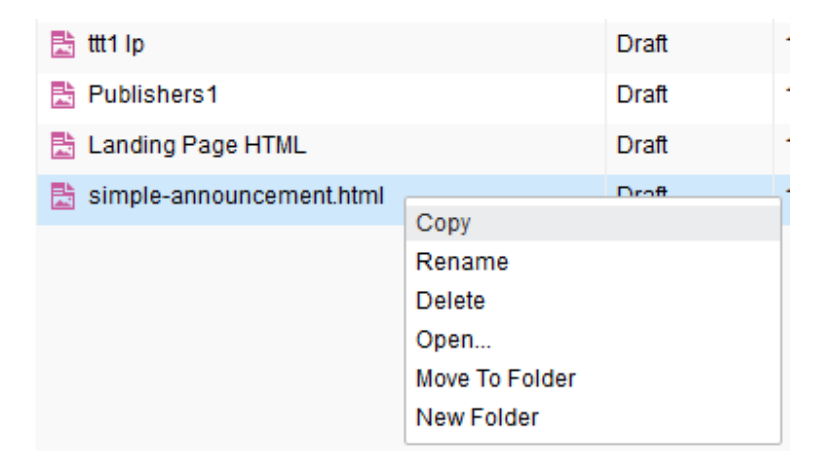

The copied form appears in the list as "*Original Name: Copy*."

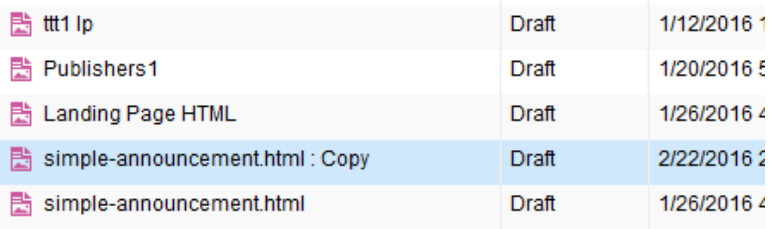

4. Open the copied landing pages through one of two ways:

- Double-click the file.
- Right-click the file, then select **Open**.
- 5. Click **Actions**, then select **Settings** to open the settings window.

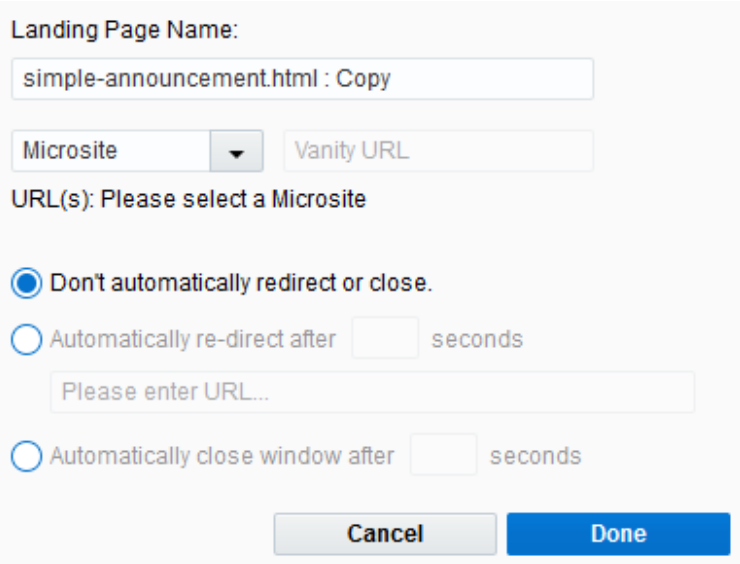

- 6. Configure the landing page settings:
	- **· Name**: Name the landing page. The name will help you find this landing page later when you need it.
	- **URL**: Select a microsite and enter a vanity URL.
	- Redirect/Close: Choose one of the redirect/close options and add additional information if required for your chosen action.
- 7. Click **Done** when you are finished with configuration.
- 8. Add, remove, or modify the landing page as needed.
- 9. Click **Save** in the upper-right corner.

You now have a renamed copy of the landing page which you can edit further without deleting or modifying the original file.

### Deleting landing pages

You can delete a landing page if it is no longer needed and you have the necessary permissions. Once deleted, it is no longer available to be used in a campaign and cannot be loaded if the landing page URL is accessed.

**KNote:** You cannot delete a landing page that has dependencies (for example, if it is active and being used in a campaign). Oracle Eloqua shows all dependencies when you attempt to delete. You can prevent the page from being accessed by [changing](#page-54-0) the visibility.

#### **To delete a landing page:**

- 1. Navigate to **Assets** , then click **Landing Pages**.
- 2. Search for the landing page you want to delete.

3. Right-click the landing page and select **Delete**.

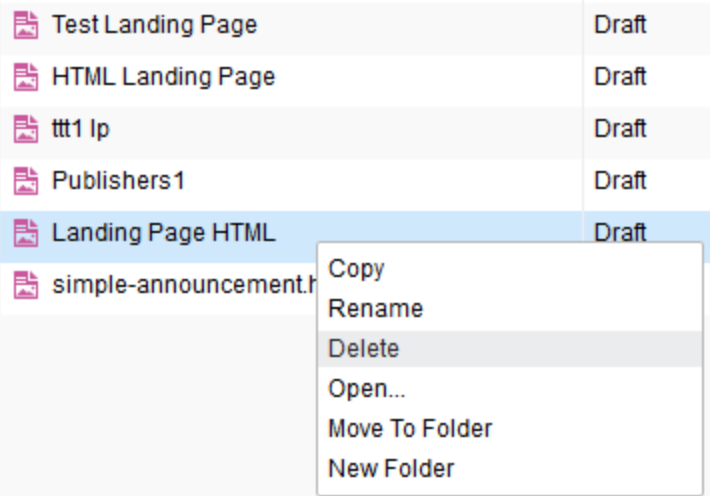

# <span id="page-81-0"></span>Creating landing pages using the Source Editor

Using Oracle Eloqua, you can build your landing page using the HTML Source Editor. Using the Source Editor, you use a combination of HTML code and standard Oracle Eloqua shared content such as images, forms, field merges, and so on. Learn more about [creating](#page-81-0) a landing page using the Design Editor or [uploading](#page-89-0) an HTML landing [page.](#page-89-0)

### **To create an HTML landing page:**

- 1. Navigate to **Assets** , then click **Landing Pages**.
- 2. Click **Create a Landing Page** to open the *Template Chooser* window.

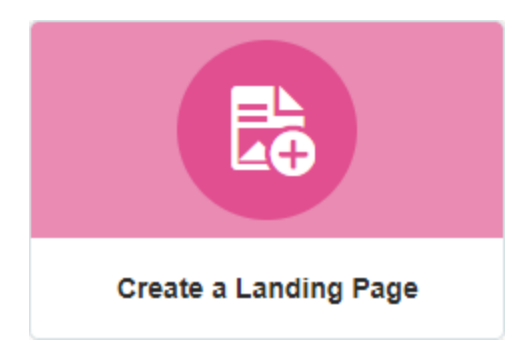

3. Choose a template for the landing page or click **Blank HTML Landing Page**.

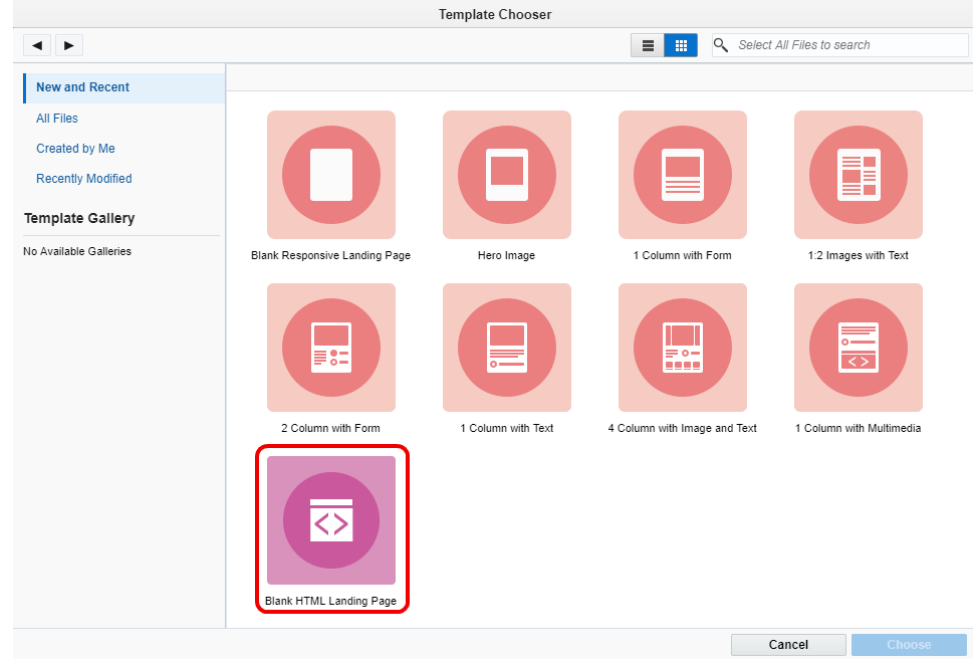

- 4. Select the microsite that you want to add the landing page to from the **Microsite** drop-down list. Learn more about [microsites.](https://docs.oracle.com/cloud/latest/marketingcs_gs/OMCAA/index.html#CSHID=Microsites)
- 5. To make the landing page URL more descriptive, add a **Vanity URL**. The vanity URL must be unique. Otherwise, Oracle Eloqua uses an ID for the landing page's URL.
- 6. Build your page using the source pane and components on the left pane of the landing page Source Editor. Learn more about the HTML landing page code [requirements](#page-85-0). Click for an overview of the editor components

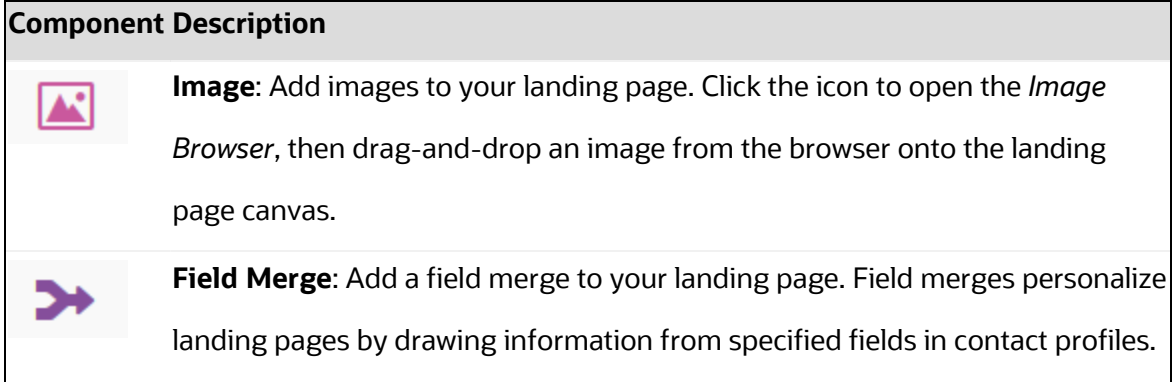

#### **Component Description**

kì

Click the icon to open the *Field Merge Browser*, select the text that you want to convert to a field merge, then double-click on the field name in the browser.

**Form**: Insert a form on your landing page. Click this icon to open the *Form Browser* window. Locate a form in the browser then place it in your landing page by dragging it from the browser and dropping it onto the page.

**Shared Content**: Add shared content to your landing page, this is content that can be reused in multiple Oracle Eloqua assets.

Click the icon to open the *Shared Content Browser*, then drag-and-drop shared content from the browser onto the landing page canvas.

**Dynamic Content**: This component allows you to configure your landing page to substitute different content depending on specific rules and conditions.

**Cloud Content**: Cloud content is content that is provided by an external service. (Cloud content can be added to the browser from Apps in the Settings area of Oracle Eloqua.) Click the icon to open the Cloud Content browser, then drag-and-drop the service that you want to add from the browser onto the landing page canvas.

**KNote:** After you add the cloud component to your landing page, you must configure it. Double-click on the component on the landing page, the *Cloud Content Configuration* window opens. You are prompted to log in to cloudconnectors.eloqua.com, from here you can configure the component as needed.

**Tools**: Click this icon to open the Tools window. This component allows you to access settings related to the component you are working with, or to change

#### **Component Description**

the overall landing page settings (like page size, alignment, etc.). If you are using the landing page Design Editor, this component also allows you to access code snippets.

- 7. To redirect visitors, change the landing page visibility, set an expiry date, click **Actions**, then select **Settings**.
	- <sup>l</sup> To prevent visits to the landing page, click the **Internal (Only visible within Eloqua)** option. Visitors will not be able to view the landing page until it is external. Learn more about [changing](#page-54-0) the [visibility](#page-54-0) of a landing page.

Choose the redirect option from the *Redirect Settings* section:

- <sup>l</sup> **Don't automatically redirect or close**: No redirect occurs.
- **Automatically re-direct**: Redirect the user to a new page. You can specify how many seconds before redirecting the visitor.
- **Automatically close window**: No redirect and the browser window closes. You can specify how many seconds before closing the window.
- **•** To set an expiry date for the landing page, select the **Expires on** check box and choose the expiry date and time. Learn more about setting an [expiration](#page-56-0) date for a landing page.
	- **.** Set the **Expires on** date and time.
	- **•** Enter the URL to redirect to after the page expires.
	- <sup>l</sup> Choose the **Time zone** for the expiry date and time.
- 8. Save your landing page.

After saving your landing page, you can [preview](#page-67-0) and test it or use the URL to test it in different browsers.

### <span id="page-85-0"></span>Code requirements for uploading HTML landing pages

 $\mathsf{\mathsf{C}}$  **Important**: If you have asked a third-party to create the code for your landing page, it is important that you provide them with this information in order to avoid integration problems in Eloqua.

In order for your HTML to render properly in Eloqua and across all browsers, it is recommended to use the following guidelines:

• DocType is XHTML-1.0-Strict (except for migrated pages). This DocType is used to ensure the best possible rendering of landing pages across browsers, and therefore all uploaded content must also use this DocType:

<!DOCTYPE html PUBLIC "-//W3C//DTD XHTML 1.0 Strict//EN" "http://www.w3.org/TR/xhtml1/DTD/xhtml1-strict.dtd">

- Code must validate properly according to W3C Markup Validation Service at <http://validator.w3.org/>.
- JS code must pass the JSLint JavaScript Code Quality Tool (see [http://www.jslint.com/\)](http://www.jslint.com/):
	- All JS should live in the header tag.
	- Broken JS will cause your page to not render in Internet Explorer.
- **Do not** target the <BODY> tag with CSS.
- Ensure compatibility with the following basic Eloqua CSS reset included in the application for proper rendering across different browsers:

#### html

{color:#000;background:#FFF;}body,div,dl,dt,dd,ul,ol,li,h1,h2,h3,h4,h5,h6,p

re,code,

```
form,fieldset,legend,input,button,textarea,p,blockquote,th
td{margin:0;padding:0;}table{border-
collapse:collapse;borderspacing:0;}fieldset,img{border:0;}address,
caption,cite,code,dfn,em,strong,th,varoptgroup{font-style:inherit;font-
weight:inherit;}del,ins{text-decoration:none;}caption,th{text-
align:left;}input,button,textarea,select,optgroup,option{font-
family:inherit;font-size:inherit;font-style:inherit;font-
weight:inherit;}input,button,textarea,select{*font-size:100%;}
```
- **Do not** use these System class names:
	- .sc-view
	- .sc-view-overflow
	- .sc-container-view
	- .overlays-active
	- .inline-styled-view
	- .inline-styled-view{}
	- .hidden-border
	- $\cdot$  .body
	- .sc-view.static-layout
	- .main
	- .elq-form
	- .elq-form-ce
- Use static or absolute positioning, and avoid relative or fixed-positioned elements.
- Use of tables is permitted.
- **Do not**use relative paths to reference images, stylesheets, and so on.
- **Do** not use <html>, <head>, <body> opening or closing tags within a text or shared content section.
- Ensure all elements have correct opening and closing tags.

**KNote**: If you re-save any transitioned content in the landing page editor, you must reset the following: page dimensions, body background color/images, document background color/images.

After you have verified that all requirements have been met, you can proceed to upload the HTML code for your landing pages. See [Creating](https://docs.oracle.com/cloud/latest/marketingcs_gs/OMCAA/index.html#CSHID=CreatingNewLPandTemplatesHTMLUploadWizard) landing pages using the HTML [upload](https://docs.oracle.com/cloud/latest/marketingcs_gs/OMCAA/index.html#CSHID=CreatingNewLPandTemplatesHTMLUploadWizard) wizard.

### Editing HTML landing pages using the Source Editor

After you create an HTML [landing](#page-89-0) page or upload a landing page using the HTML [upload](#page-89-0) wizard, you can edit the contents of the page using the Source Editor. You can use the editor to drag and drop elements into the code or change the code directly.

**KNote**: You cannot change the URL of an Active lading page. Landing pages created using the HTML upload wizard cannot be edited using the Design Editor.

#### **To edit a landing page in the Source Editor:**

1. With the landing page opened in the Source Editor, click one of the page view buttons in the upper right-hand corner of the canvas. You can choose to set the pane to the right, or along the bottom of the screen. This pane gives you access to the code for the email you are editing.

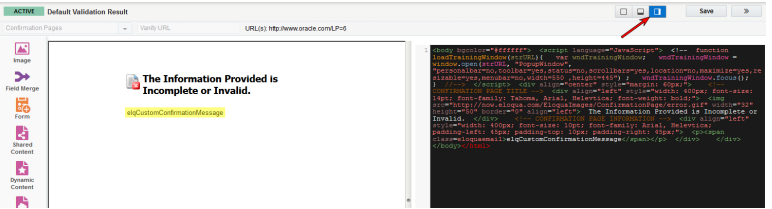

- 2. Add or edit the landing page using one of the following methods:
	- Type the HTML code directly into the HTML pane. You can use standard keyboard shortcuts in the HTML pane.
	- Click one of the icons on the left-side pane. Locate the element that you want to add in the browser, then drag-and-drop the element into the code at the desired location.

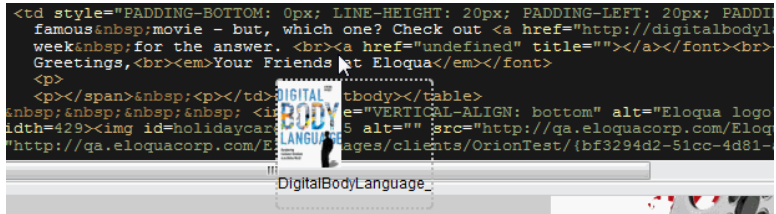

• After the element is released, it is converted to code and the preview pane reflects the change in the HTML code.

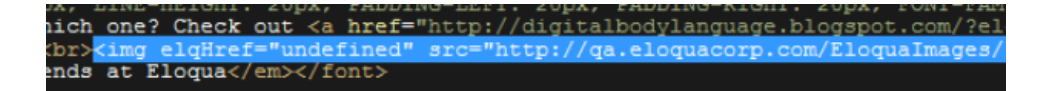

**KNote:** If you use dynamic content, shared content, or signature layouts in your HTML landing page, the source code that displays for this content is limited. You cannot edit this content (for example, its dimensions) directly via the source code editor.

Instead, right-click the content on the left design panel, click **Edit**, and then edit that content in its respective editor. Learn more about editing [dynamic](https://docs.oracle.com/cloud/latest/marketingcs_gs/OMCAA/index.html#CSHID=DynamicContent) content, shared [content,](https://docs.oracle.com/cloud/latest/marketingcs_gs/OMCAA/index.html#CSHID=SharedContent) and [signature](https://docs.oracle.com/cloud/latest/marketingcs_gs/OMCAA/index.html#CSHID=SignatureLayouts) layouts.

- 3. To redirect visitors or change the landing page visibility, click **Actions**, then select **Settings**. Learn more about [changing](#page-54-0) the visibility of a landing page.
- 4. Save your changes.

## <span id="page-89-0"></span>Creating new landing pages and templates using the HTML upload wizard

With Eloqua, you are able to upload HTML landing pages that were created outside of the application, after uploading the content you can edit the code using the Source Editor. The content can be uploaded as a new landing page that can be used directly, or as a template that can be reused within the application to create new landing pages.

Z **Important**: When creating an HTML landing page outside of Eloqua, you should make sure that your code adheres to the code [requirements.](#page-85-0)

#### **Before you begin:**

- Make sure your code adheres to the code [requirements.](#page-85-0)
- You can upload an HTML file or a ZIP file. If you upload a ZIP, Oracle Eloqua will extract the files during the upload process.
- The maximum file size you can upload is 10 MB.
- Files uploaded will be scanned for malware before the upload process will complete. Any files with malware detected will not be uploaded.

### **To create a landing page or template using the HTML upload wizard:**

- 1. Navigate to **Assets** , then click **Landing Pages**.
- 2. Click **Upload a Landing Page**.

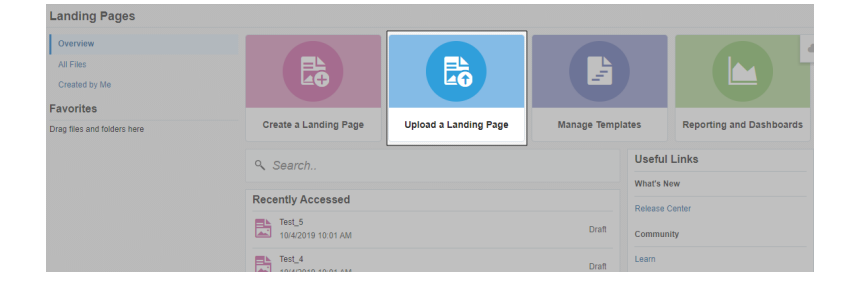

3. Click **Upload Landing Page** to import a landing page, or click **Upload Template** to import a landing page template.

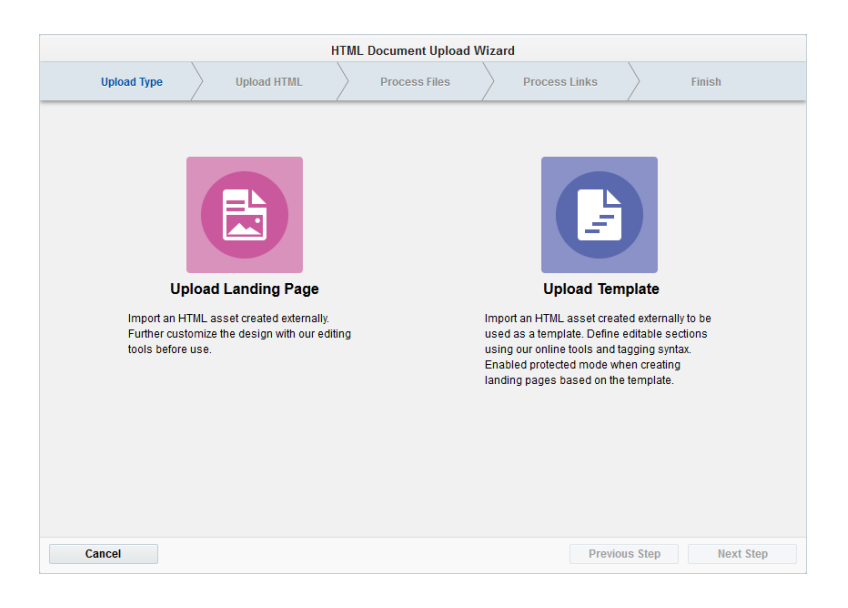

**KNote**: The following steps are the same for both uploading a landing page and uploading a template.

4. Click on the cloud graphic to begin the wizard. Browse to the location of your HTML or ZIP file for the landing page that you want to upload, then click **Open**. Then, click **Next Step**.

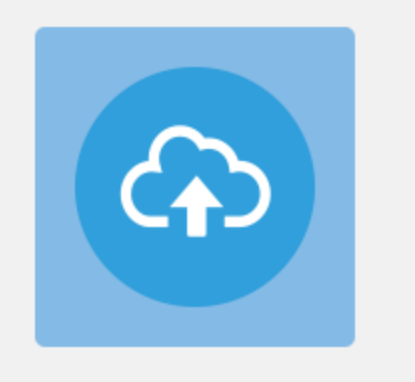

Click the cloud to select an HTML or ZIP file

**KNote**: Files uploaded will be scanned for malware. If malware is detected, you will be presented with an error that the upload of the file failed due to a corrupt file. You will have to upload a new file to continue.

5. In the *Process Files* step of the upload wizard, review the list of images and other files and choose to either use the existing files or upload new ones.

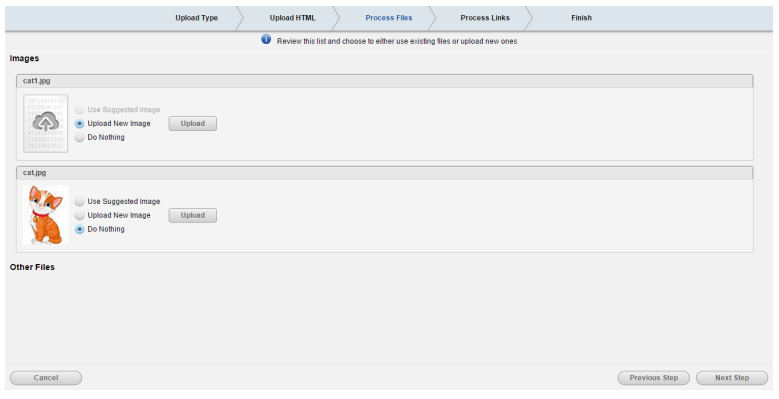

Choose one of the options listed beside each image:

- **Use Suggested Image**: Choose this option if the image is already in the image library. If an image is available that matches the title of the image file in the HTML code, the application will automatically suggest that file as the correct mapping.
- <sup>l</sup> **Upload New Image**: Choose this option if the image is not in the library. Click the **Upload New** button, then navigate to the designated file (often in a subfolder of the HTML file), double-click on the file name, then click **Upload** to upload the image to Eloqua. Once uploaded, a thumbnail of the image is shown.
- **· Do Nothing**: Choose this option if you do not wish to change the image shown in the thumbnail, select for that image.

Click **Next Step**, when you are finished.

6. In the *Process Links* step, all hyperlinks in the uploaded landing page are listed. If you want to track these hyperlinks and ensure that clickthroughs are reported in Eloqua, select the *Track Link* check box next to each hyperlink. If you wish to track visits to all links in the landing page, click the *Track All* button in the upper-left hand corner. Repeat as required, then click **Next Step**.

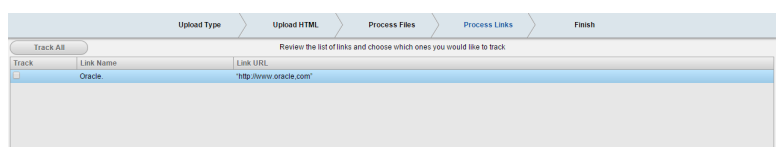

7. In the *Finish* step of the upload wizard, name your HTML document and, if needed, change the destination folder where you want it to be stored. This is an optional step, the location can be changed at a later date if required.

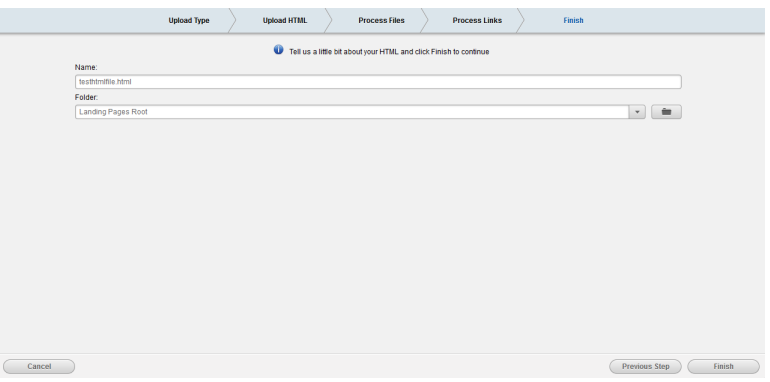

If you are uploading a template, you also have the option to add a description, and choose the image that will represent this template in the *Template Chooser*.

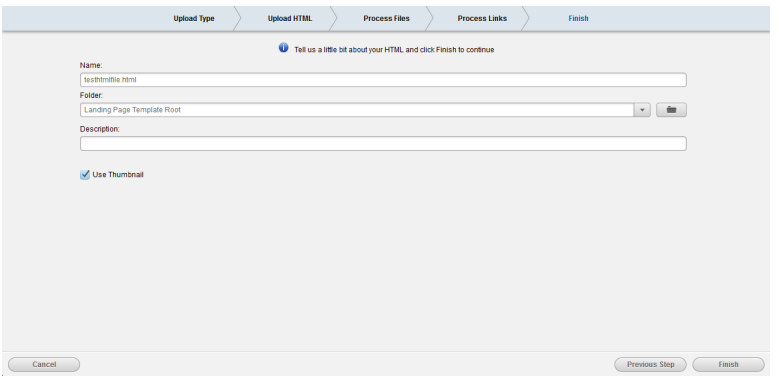

Select the *Use Thumbnail* check box if you want a thumbnail image of your template to be shown in the *Template Chooser*. If you clear this check box, you are presented with the option to select either a generic (blue) icon, or by clicking **Change Icon**, you can choose one of the available icon designs shown below.

- 8. Click **Finish** to complete the upload process. The upload wizard closes and the Source Editor opens.
- 9. If you want to make changes to the uploaded landing page, click one of the page view buttons in the upper right-hand corner to open the HTML pane (you can choose to set the pane to the right, or along the bottom of the screen).

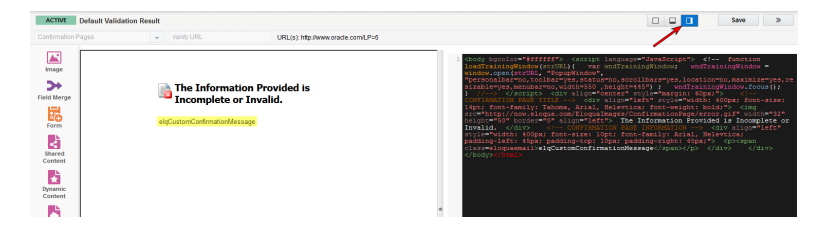

Add content to the uploaded landing page as needed. Elements can be added using one of the following methods:

• Type the HTML code directly into the HTML pane.

- Click one of the icons on the left-side pane. Locate the element that you want to add in the browser, then drag-and-drop the element into the code at the desired location. When an element is added in the HTML code, the preview pane reflects the change.
- 10. Click **Save** in the upper-right corner.

The landing page or template is saved.

# Landing page template manager

**KNote:** You must have template manager permissions in order to access this feature.

Landing page templates allow you to create standard landing pages that can be reused multiple times, you can create a new landing page then save it as a template, you can upload an HTML [template](#page-89-0) that was created outside of Eloqua, or you can [create](#page-96-0) a new template from the *[Template](#page-96-0) Manager*. The *Template Manager* (accessed from the landing pages launchpad), allows you to create, modify, and customize landing page templates for users at your organization. It allows you to assign very granular settings to areas of your landing pages, you can lock all elements in place, then define which specific elements, if any, can be modified when creating new landing pages. This allows you to maintain control and consistency when creating similar types of landing pages, it also ensures that important elements are not accidentally deleted.

## <span id="page-96-0"></span>Creating new landing page templates from the template manager

When you create a new template from the template manager, you are able to customize the layout and content, then save the changes for future use. After you have created a new template, you can also set the template to *Protected* mode to prevent it from being altered.

**KNote:** To manage templates, you must have the Manage Templates action permission.

#### **To create a new template from the template manager:**

- 1. Navigate to **Assets** , then click **Landing Pages**.
- 2. Click **Manage Templates**.

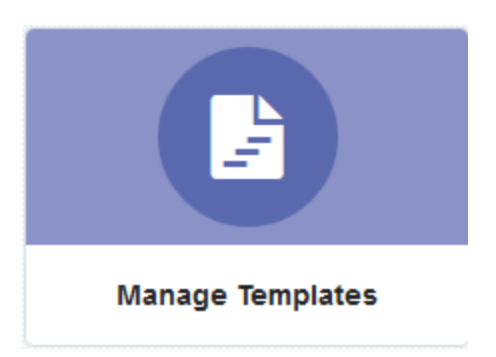

- 3. Choose a template or select **Blank Template** or **Blank HTML Template**.
- 4. Create your template. Learn more about [creating](#page-17-0) landing pages.
- 5. Save your template.
- 6. If prompted, complete the *Save as Template* dialog with information about the template. This information appears for marketers in the *Template Chooser* window when they select the template.
	- You can choose to use a thumbnail of the template or use a custom icon. To use an icon, clear the **Use Thumbnail** check box and choose the icon.
- <sup>l</sup> To link to a web page that provides more information about the template, complete the **Text to Display for Link** and **URL for the Link** fields. When users select the template, they can follow the link to find out more.
- 7. Click **Save**.

If you added protections to the template, the template status is Protected. Otherwise, the template status is Standard. After you save the template, users can use the template based on the permissions you've assigned the template.

## Adding protections in landing page templates for the Design Editor

Protected templates allow you to prevent marketers from deleting or changing elements of a landing page created from that template. After adding protections, elements with protections appear with a protected indicator.

When a marketer creates a landing page using the template, Oracle Eloqua identifies the content they can edit.

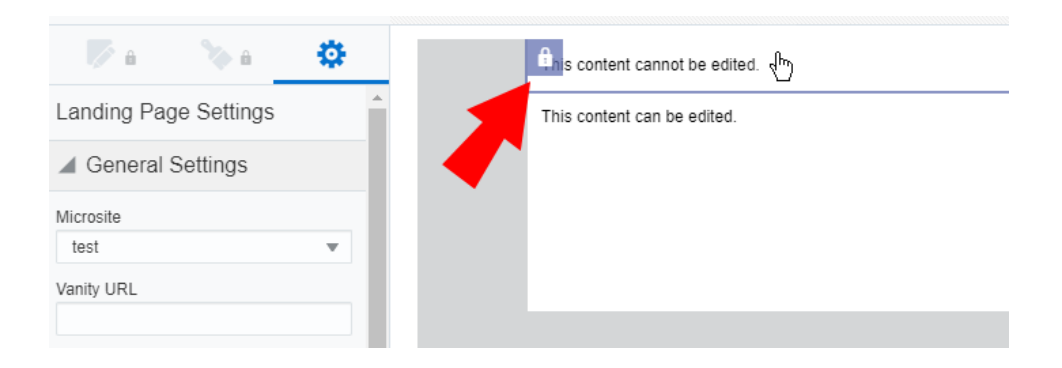

To protect elements of a landing page template:

- 1. Navigate to **Assets** , then click **Landing Pages**.
- 2. Click **Manage Templates** and open the template you want to protect.
- 3. Choose an option:

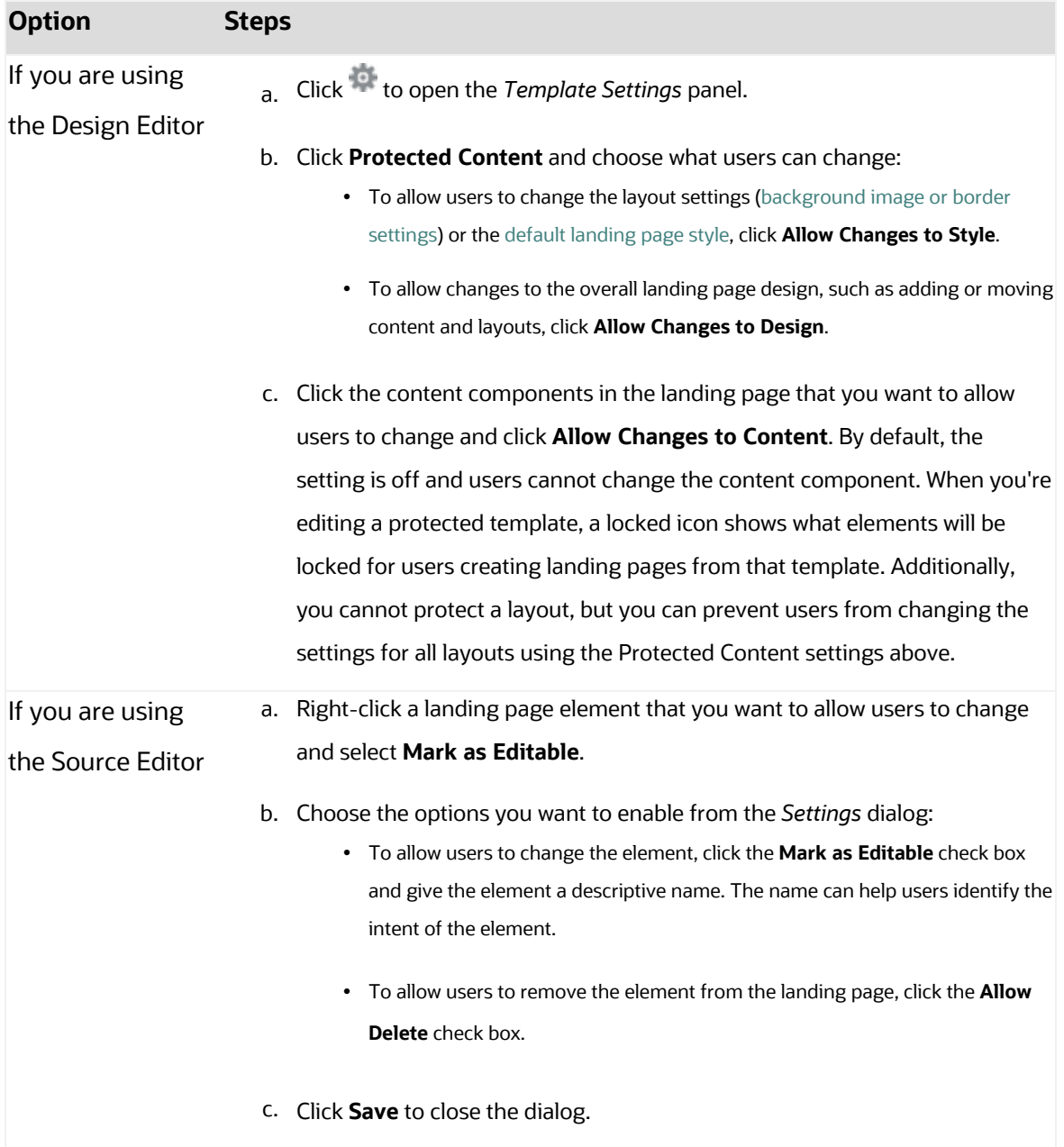

**Tip**: If you are using the Source Editor, you can manually add the elgedit="true" and elq-delete="true" attributes to elements of the landing page. See the [reference](#page-100-0) below for more information.

4. Click **Save**.

After you apply protections to the template, the status of the template changes to Protected.

### <span id="page-100-0"></span>Protected HTML landing page reference

If you are using HTML code, refer to the following table for the attributes you can use to protect elements of your landing page.

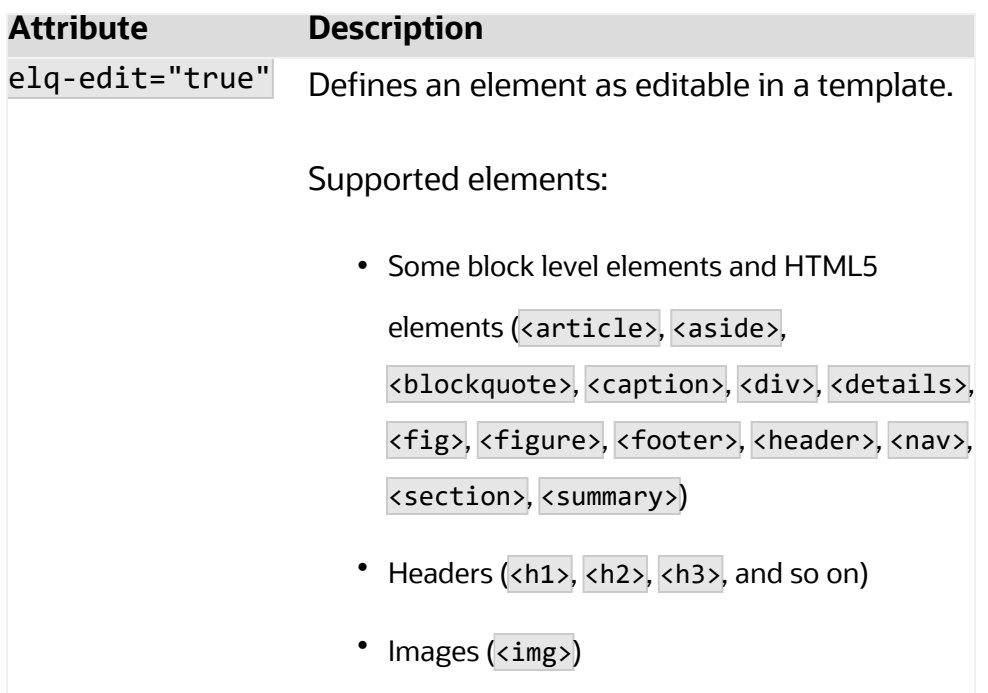

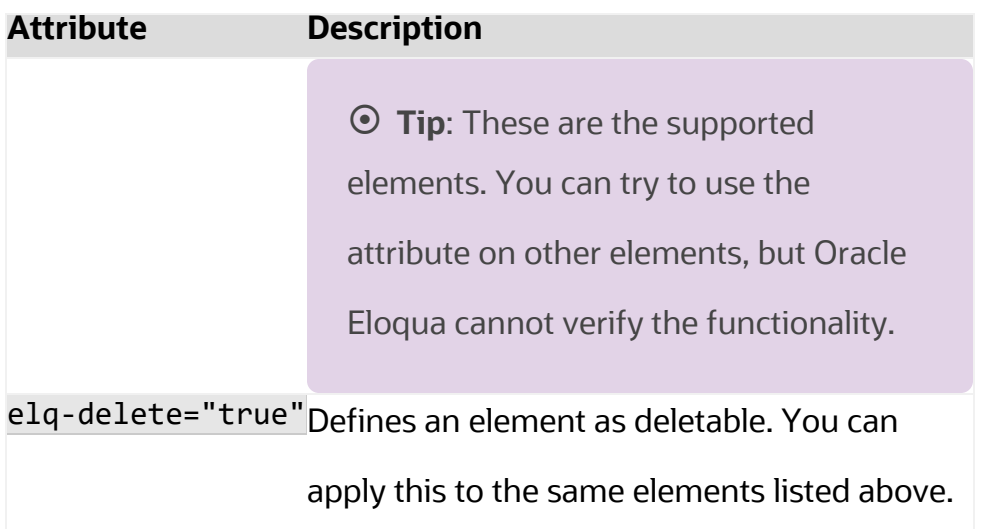

# Creating an intermediate unsubscribe landing page

If you use Eloqua's [unsubscribe](AddingHyperlinksToEmails.htm#Link) system action link in an email, and are not sending contacts to a subscription management page, we recommend that you setup an intermediate unsubscribe page. This is a landing page created in Eloqua using a template we provide. When a contact clicks an unsubscribe link, they are presented this page to confirm the unsubscribe. If you do not use this type of landing page, contacts can be unsubscribed by email scanning tools unintentionally. To enable the intermediate unsubscribe page, update your email [defaults.](GlobalEmailDefaults.htm#unsubscr)

The intermediate unsubscribe page template includes:

- The email address being unsubscribed
- Button to confirm the unsubscribe page

You can customize your page as required.

### **Before you begin:**

- Only customer administrators can access the unsubscribe landing page template.
- The template we provide includes a confirmation button. This button is configured specifically for the contact to confirm their unsubscribe. It cannot be removed from the email.

### **To create an intermediate unsubscribe landing page:**

- 1. Navigate to **Assets** , then click **Landing Pages**.
- 2. Click **Create a Landing Page** to open the *Template Chooser* window.
- 3. Search for the template **Intermediate Unsubscribe Template**.
- 4. Name your intermediate unsubscribe page by clicking *Untitled Landing Page* in the top left and typing a new name.
- 5. Click to configure your landing page settings.
- 6. Customize the page as needed.
- 7. Click **Save**.

After saving your landing page, update your email [defaults](GlobalEmailDefaults.htm#unsubscr) to use this page when an unsubscribe link is clicked.